GMOクリック証券

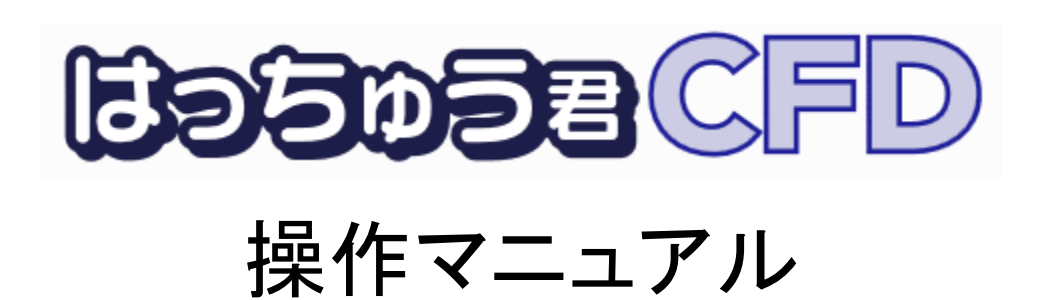

# GMOクリック証券

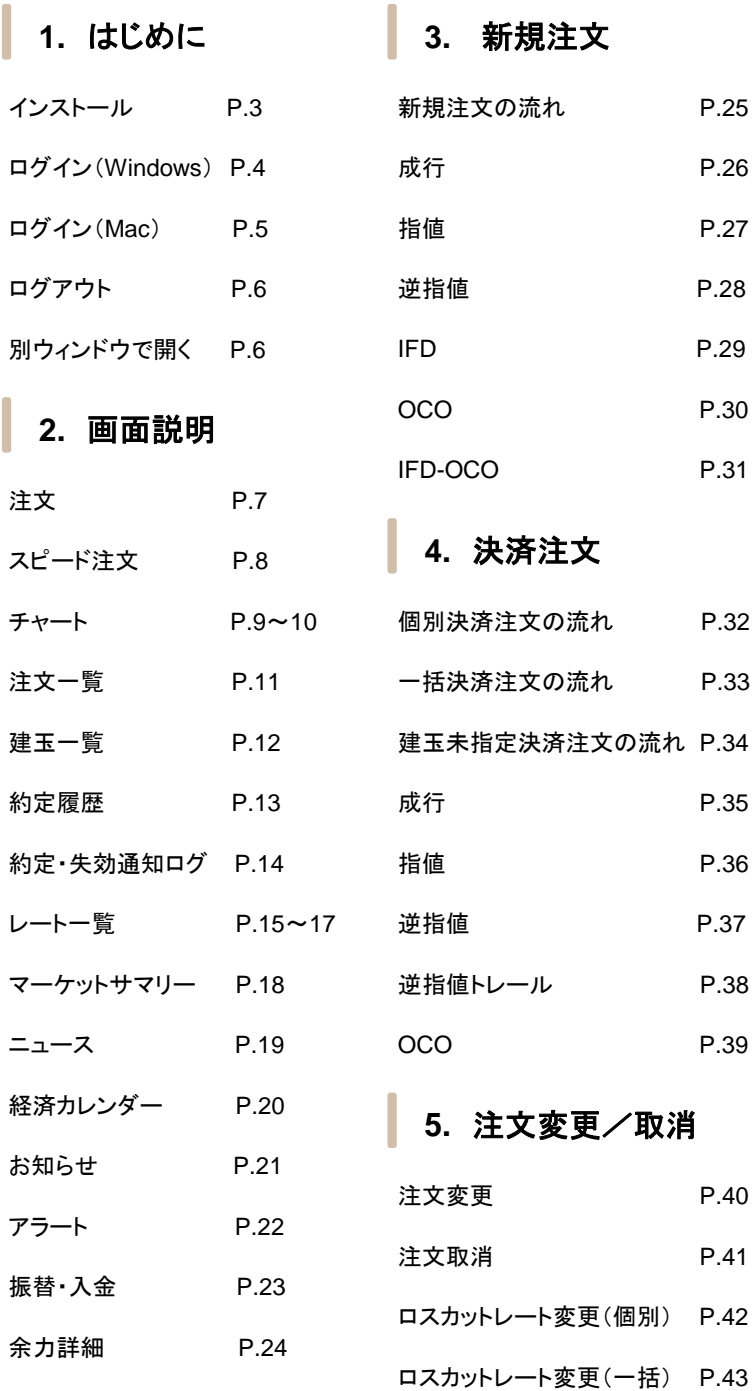

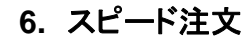

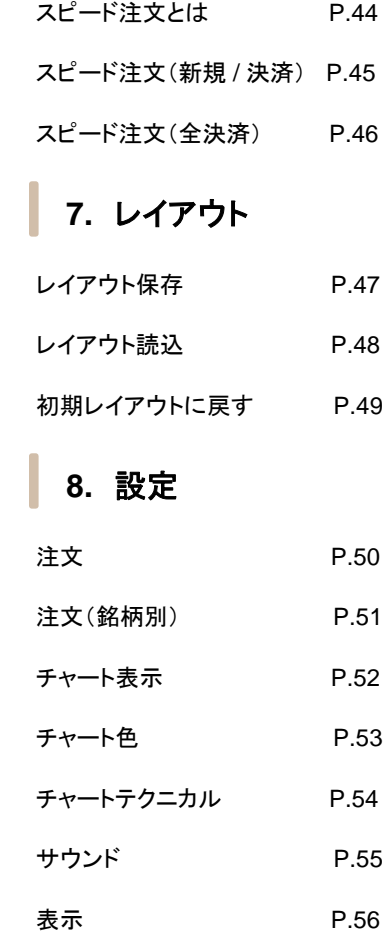

P.30

P.27

成行 P.26

P.25

P.28

P.29

P.31

P.32

P.33

指値 P.36

成行 P.35

P.34

P.37

P.39

P.38

P.40

注文取消 P.41

P.42

**9.** 注意事項

注意事項(スピード注文) P.57

# インストール

『はっちゅう君CFD』 のインストールは、当社PC会員ページから行う必要があります。

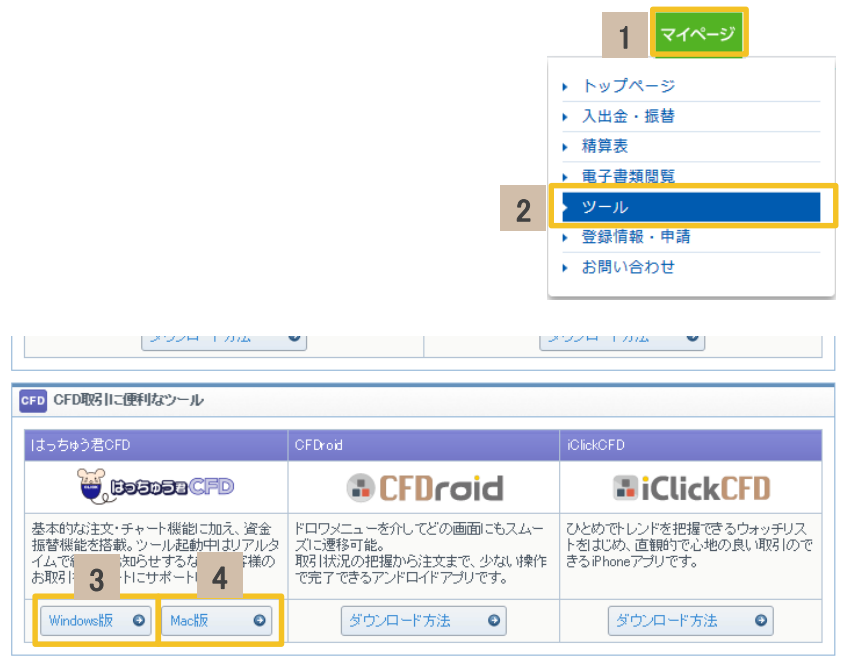

#### [マイページ] 1

タブにマウスカーソルを当てると、プルダウンメニューが表示されます。

#### [ツール] 2

クリックすると、ツール紹介ページが開きます。

#### [**Windows**版] 3

Windowsをご利用の場合は、こちらをクリックしてください。 ボタンをクリックすると、『はっちゅう君CFD』をインストールできます。

#### [**Mac**版] 4

Macをご利用の場合は、こちらをクリックしてください。 ボタンをクリックすると、『はっちゅう君CFD』をインストールできます。

# ログイン(**Windows**)

スタートボタンからの 『はっちゅう君CFD』 起動方法(Windowsをご利用の場合)

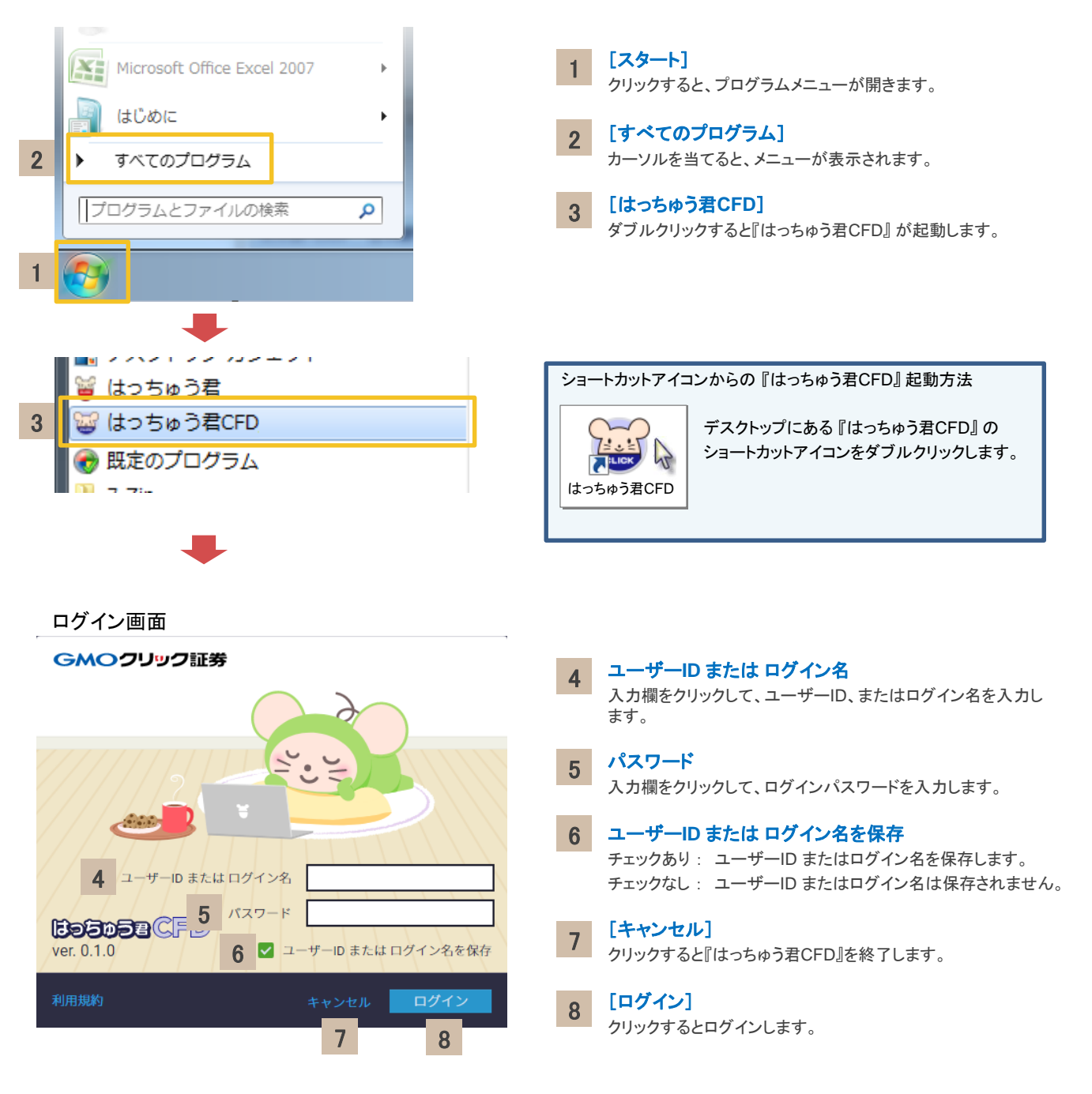

# ログイン(**Mac**)

スタートボタンからの 『はっちゅう君CFD』 起動方法(Macをご利用の場合)

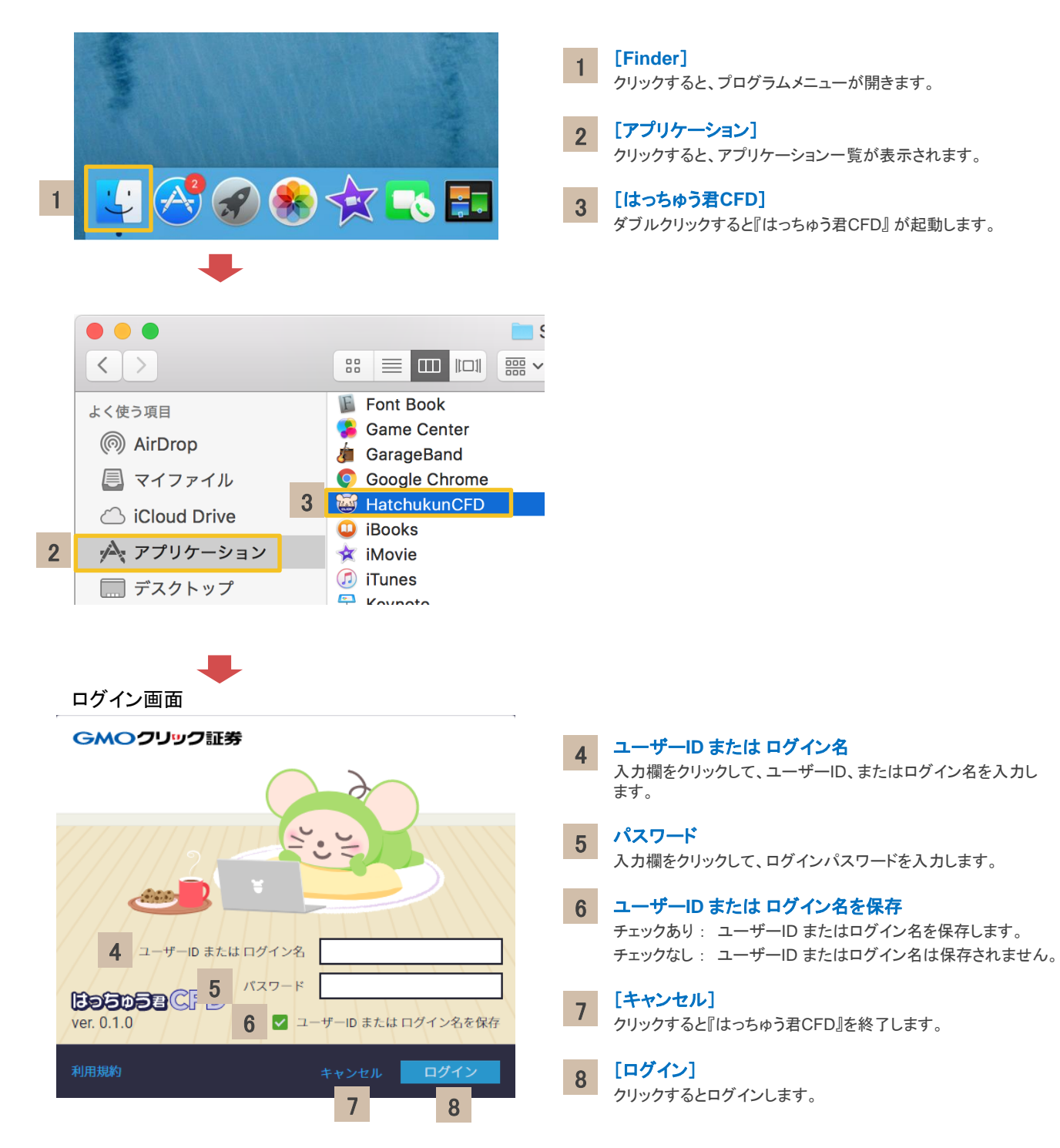

# ログアウト

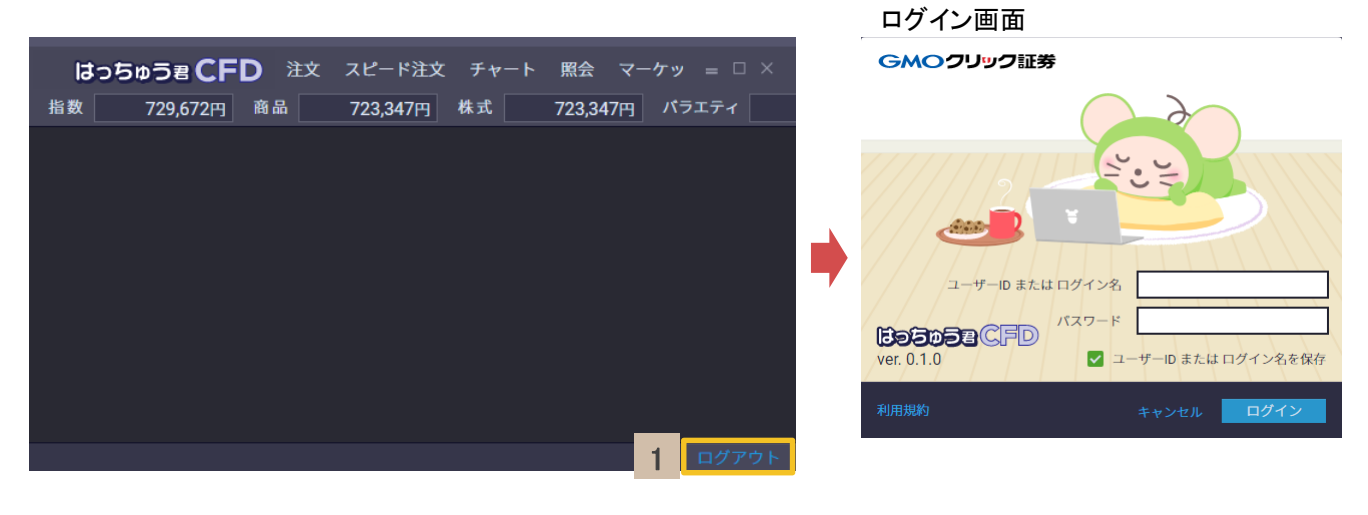

## [ログアウト]

<u>1 レーファ・フト」</u><br>- クリックするとログアウトし、ログイン画面が表示されます。

# 別ウィンドウで開く

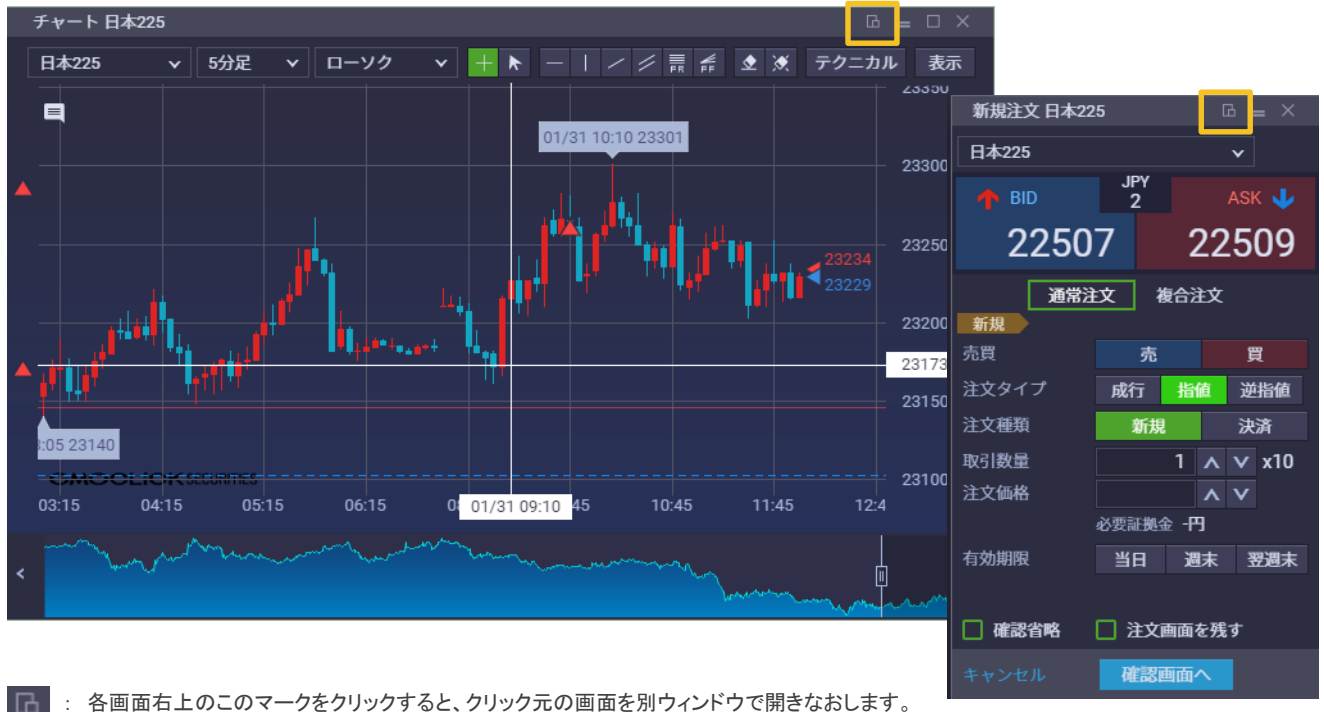

別ウィンドウで表示中に再度クリックすると、元のウィンドウに戻ります。

# 注文

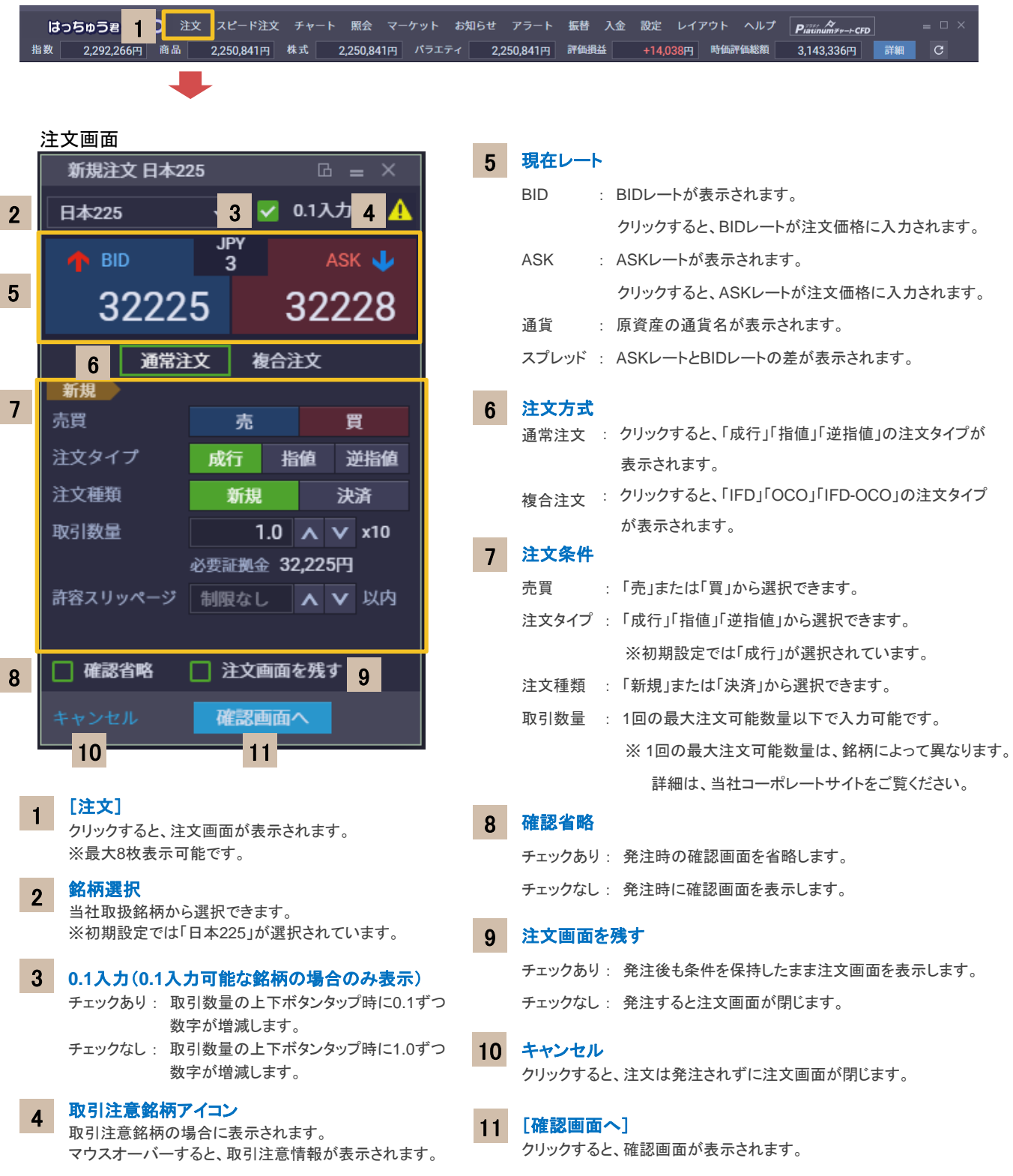

 $P_{\text{maximum} \neq r-\text{CFD}}$ 3,143,336円 詳細

安様の

### **2.** 画面説明

# スピード注文

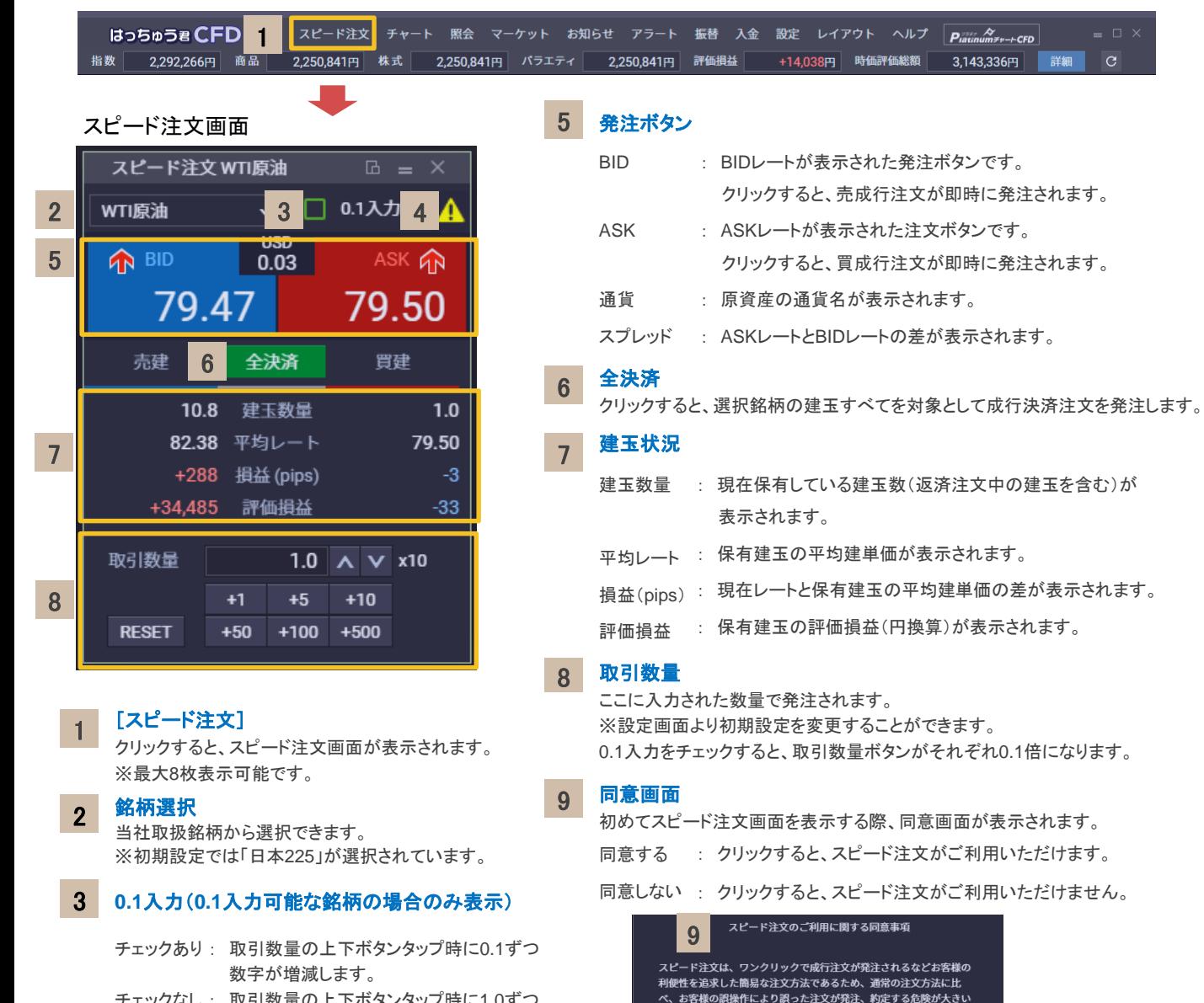

数字が増減します。 チェックなし : 取引数量の上下ボタンタップ時に1.0ずつ 数字が増減します。

#### 取引注意銘柄アイコン 4

取引注意銘柄の場合に表示されます。 マウスオーバーすると、取引注意情報が表示されます。

\*ご注意\* スピード注文は、発注時の確認画面が表示されずに即発注されるなど、独自の機能が搭載されています。 ご利用の前には必ず、当操作マニュアルを熟読の上、ご利用ください。

注文方法です。

いたします。

----<br>し、利用を開始してください。

同意しない

お客様におかれましては、操作マニュアル(PDF) を熟読してご理解いた<br>だき、デモトレードの利用で操作方法に十分慣れた上、お客様ご自身 ることで発生したあらゆる損害に関し、一切の責任を負わないものと

上記についてご同意いただける場合は下記の「同意する」ボタンを押

同意する

チャート

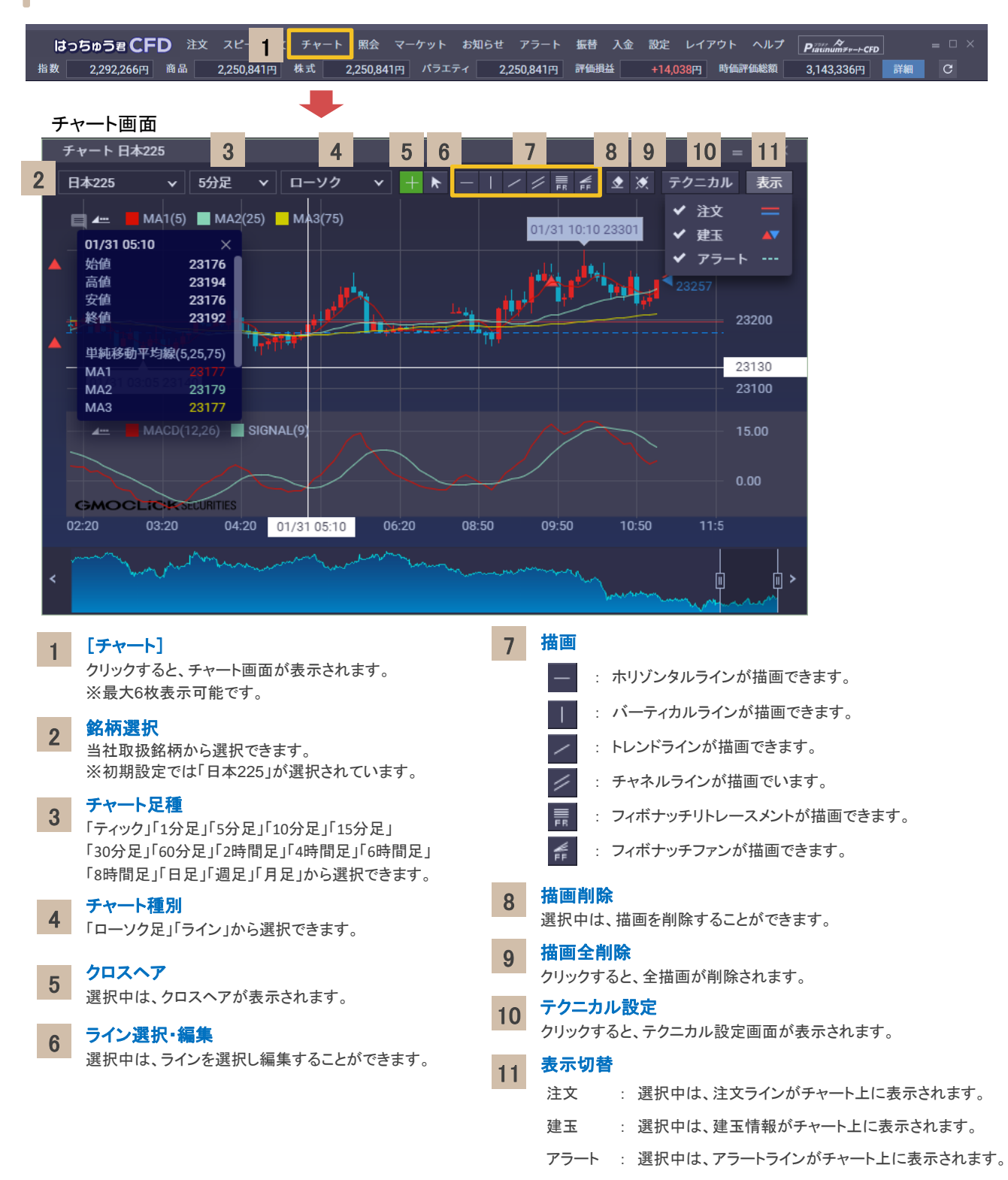

チャート (続き)

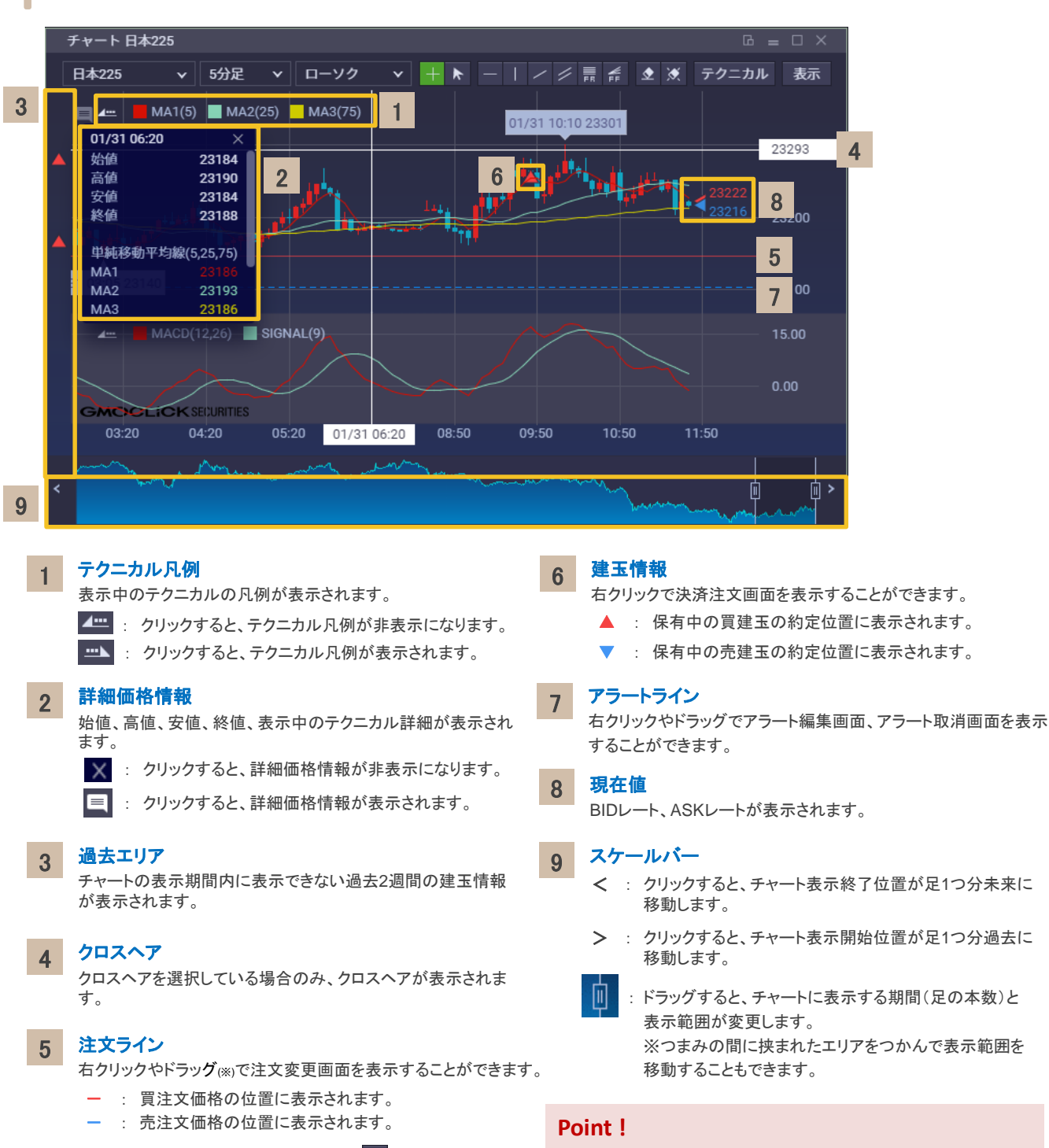

※ドラッグするには、マウスのカーソルを + (クロスヘア)から ▶ (ラインの編集・選択)へ切り替える必要があります。

右クリックでかんたん操作 チャート上で右クリックすると、「スピード注文」、「新規注文」、「ア ラート登録」の選択ができます。

### Copyright (C) GMO CLICK Securities, Inc. All Rights Reserved.

### **2.** 画面説明

# 注文一覧

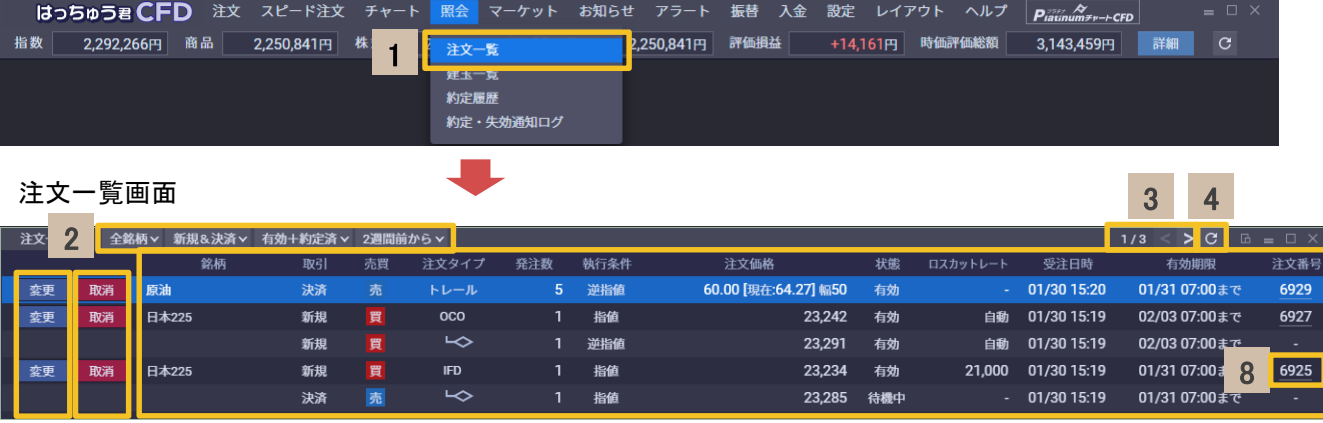

#### [注文一覧] 1

5 7 6

クリックすると、注文一覧画面が表示されます。

#### 絞り込み 2

- 注文一覧に表示する項目を絞り込むことができます。
	- 銘柄 : 「全銘柄」または注文一覧に存在する銘柄から選択が できます。
	- 取引 : 「新規&決済」「新規」「決済」から選択ができます。
	- 状態 : 「有効」「取消済」「約定済」「有効+約定済」 「全 状態」から選択ができます。
	- 受注日 : 「本日のみ」「昨日から」「1週間前から」「2週間前 から」「1ヶ月前から」から選択ができます。

#### ページコントロール 3

現在ページ / 総ページ を表示します。

- < : クリックすると、前のページが表示されます。
- > : クリックすると、次のページが表示されます。

#### 更新ボタン 4

クリックすると、最新の情報に更新されます。

変更ボタン 5

クリックすると、注文変更画面が表示されます。

取消ボタン 6

クリックすると、注文取消画面が表示されます。

# 注文内容

7

過去1ヶ月の注文を表示します。

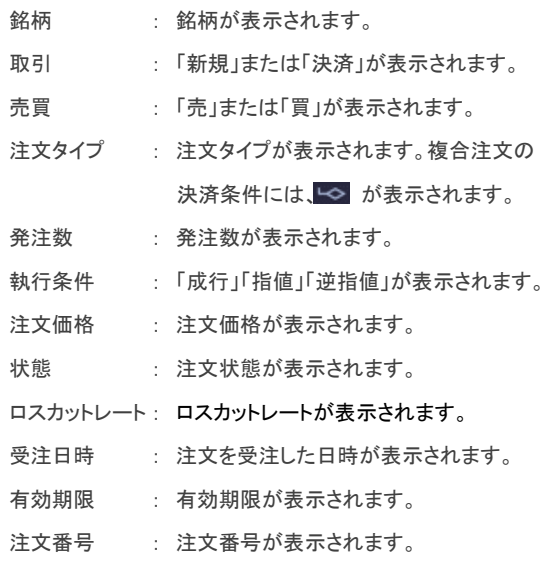

#### 注文番号 8

クリックすると、注文詳細画面が表示されます。

### **Point !**

右クリックでかんたん操作

注文一覧上で右クリックすると、「注文変更」、「注文取消」、「注文 詳細」、「スピード注文」、「新規注文」、「チャート」、「アラート登録」 の選択ができます。

# GMOクリック証券

# GMOクリック証券

### **2.** 画面説明

建玉一覧

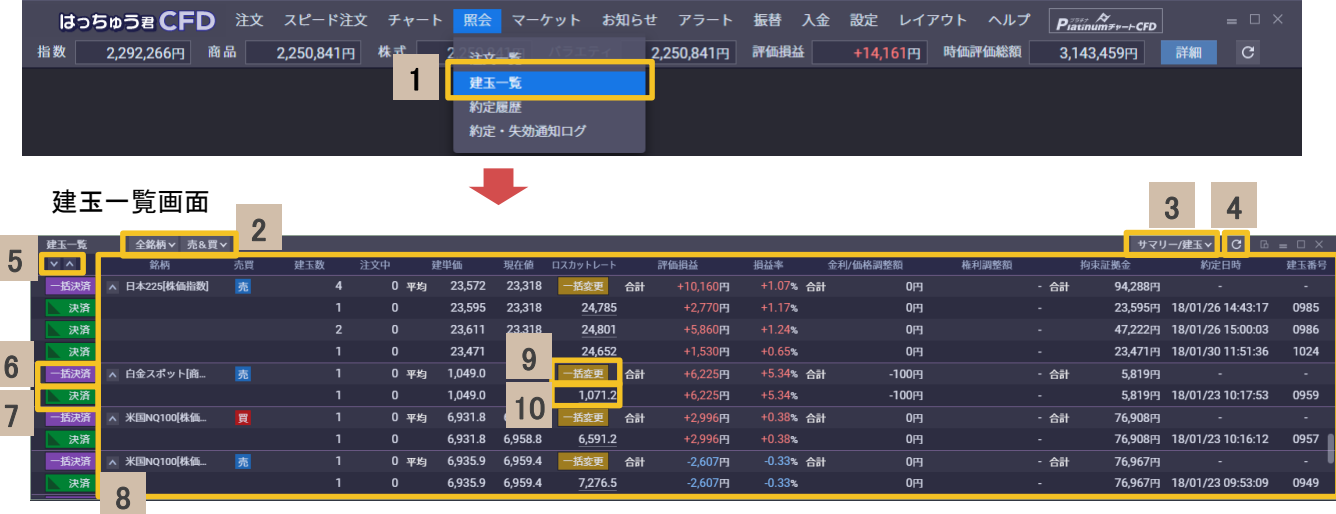

7

#### [建玉一覧] 1

クリックすると、建玉一覧画面が表示されます。

#### 絞り込み 2

建玉一覧で表示する項目を絞り込むことができます。

銘柄 : 「全銘柄」または建玉一覧に存在する銘柄から 選択ができます。

売買 : 「売&買」 「売」 「買」から選択ができます。

#### 表示切替 3

「サマリー/建玉」「「サマリーのみ」「建玉のみ」の3パターン から選択できます。

#### 更新ボタン 4

クリックすると、最新の情報に更新されます。

### 5 建玉行表示切替ボタン

- : クリックすると、建玉行がすべて非表示になります。
- ソリックすると、建玉行がすべて表示されます。

#### 一括決済ボタン 6

クリックすると、一括決済画面が表示されます。

### **Point !**

### 右クリックでかんたん操作

建玉一覧上で右クリックすると、「決済注文」、「ロスカットレー ト変更」、「スピード注文」、「新規注文」、「チャート」、「アラー ト登録」の選択ができます。

### 決済ボタン

クリックすると、決済画面が表示されます。

#### 保有建玉情報 8

現在保有している建玉を表示します。

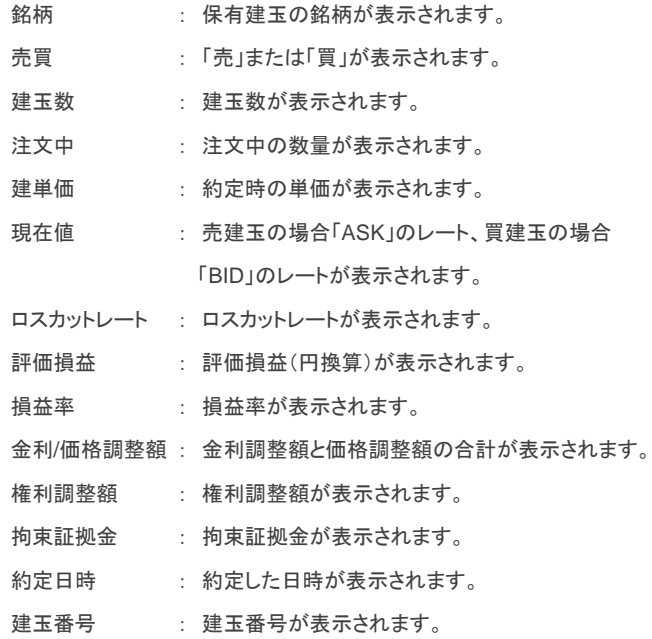

#### 一括変更ボタン 9

クリックすると、ロスカットレート一括変更画面が表示されます。

#### ロスカットレート 10

クリックすると、ロスカットレート変更画面が表示されます。

# GMOクリック証券

### **2.** 画面説明

# 約定履歴

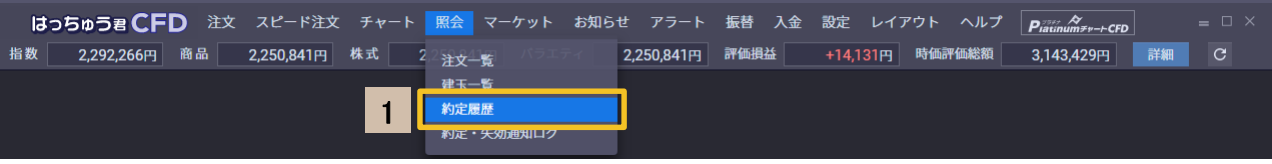

3 4 5

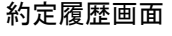

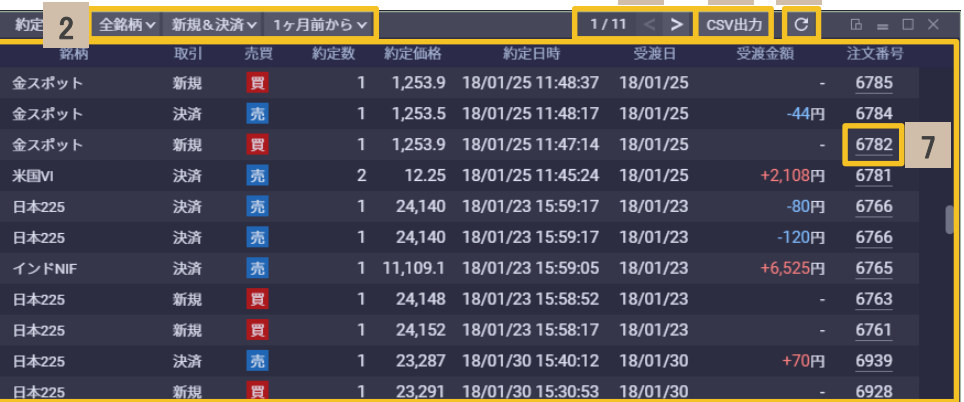

H.

6

### [約定履歴]

クリックすると、約定履歴が表示されます。 1 6

#### 絞り込み 2

約定履歴で表示する項目を絞り込むことができます。

- 銘柄 : 「全銘柄」または約定履歴に存在する銘柄から 選択できます。
- 取引 : 「新規&決済」「新規」「決済」から選択ができ ます。
- 約定日 : 「2週間前から」「1ヶ月前から」「2ヶ月前から」 「3ヶ月前から」から選択ができます。

#### ページコントロール 3

現在ページ / 総ページ を表示します。

- < : クリックすると、前のページが表示されます。
- >: クリックすると、次のページが表示されます。
- **CSV**出力ボタン クリックすると、CSV出力されます。 4
- 更新ボタン クリックすると、最新の情報に更新されます。 5

### 約定内容

過去3ヶ月に約定した履歴を表示します。

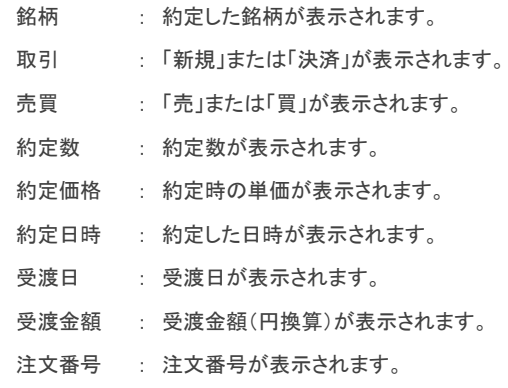

#### 注文番号 7

クリックすると、注文詳細画面が表示されます。

# **Point !**

### 右クリックでかんたん操作

約定履歴上で右クリックすると、「注文詳細」、「スピード注文」、 「新規注文」、「チャート」、「アラート登録」の選択ができます。

# 約定・失効通知ログ

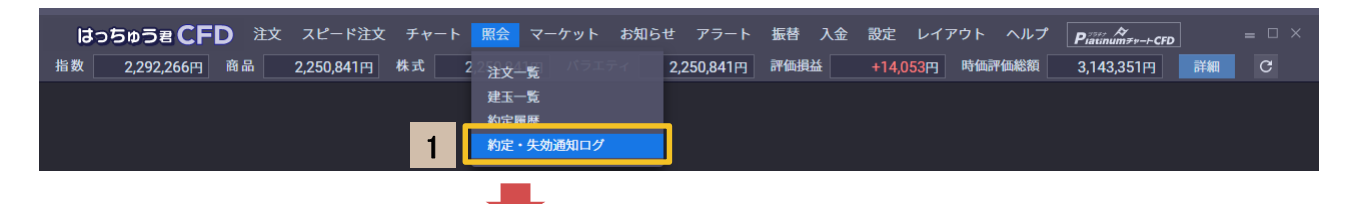

約定・失効通知ログ画面

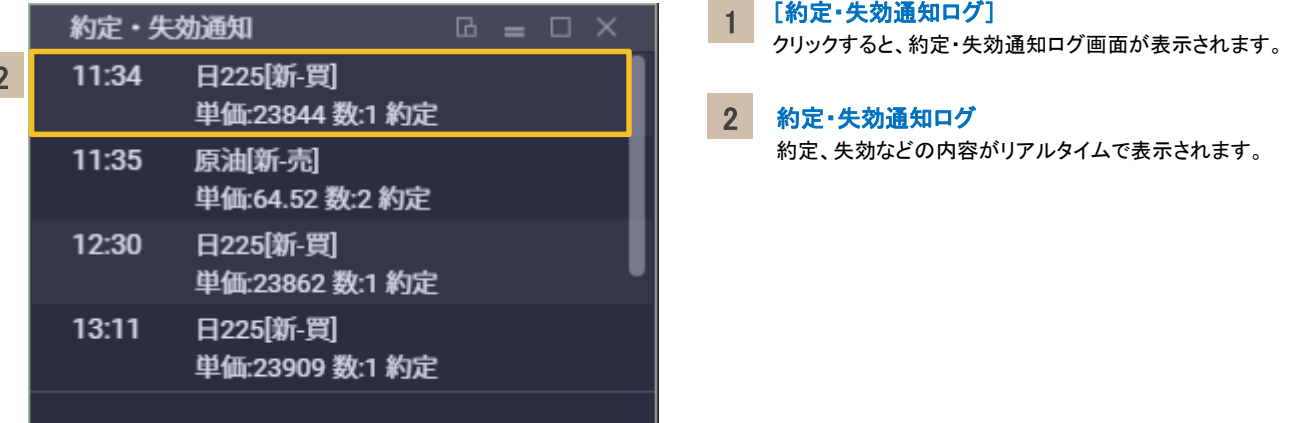

2

レート一覧

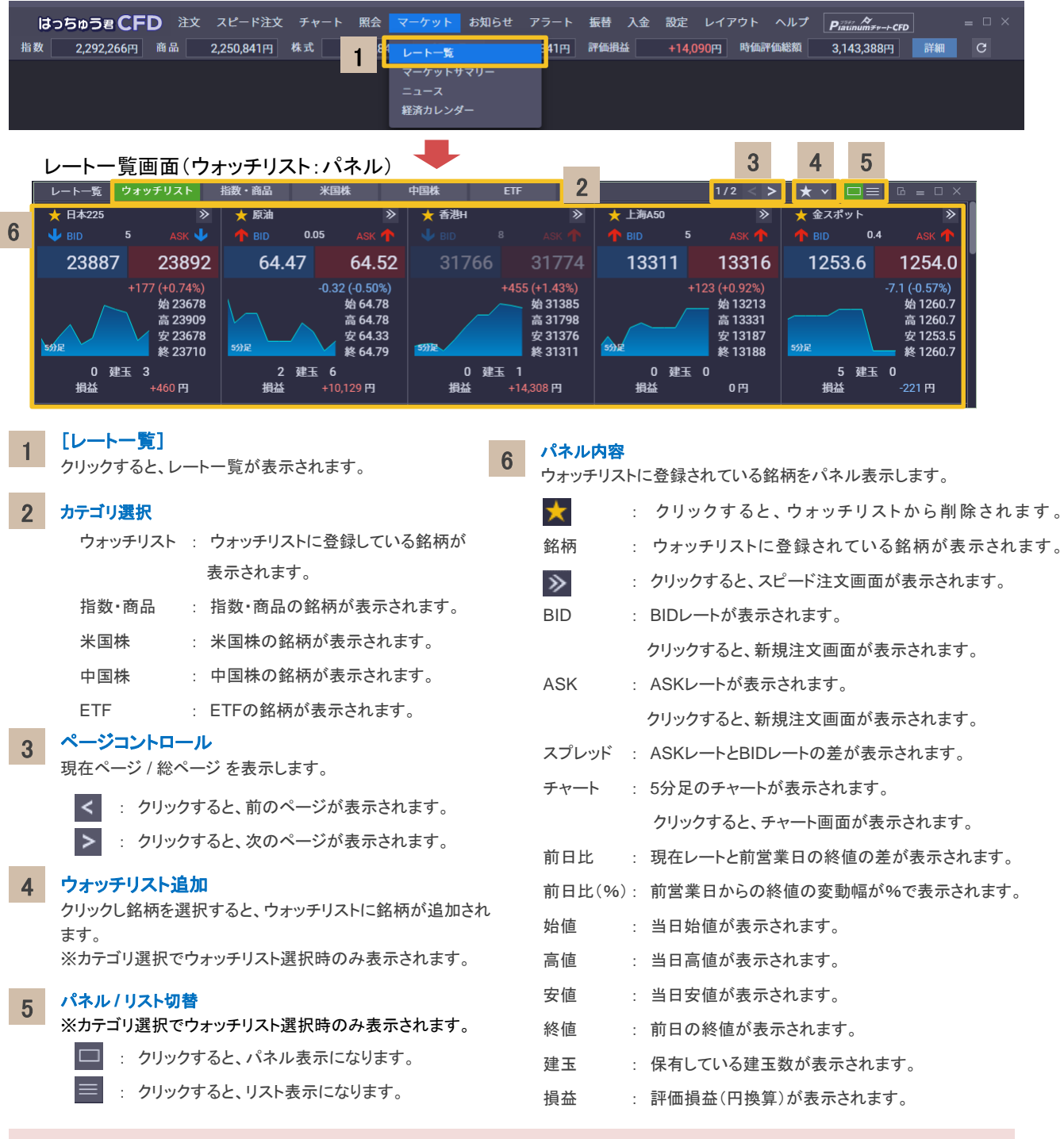

## **Point !**

・パネルをドラッグ&ドロップして、ウォッチリストの並び替えをすることができます。

・パネル上で右クリックすると、「スピード注文」、「新規注文」、「チャート」、「アラート登録」の選択ができます。

また米国株銘柄、中国株銘柄の場合、「企業情報」の選択、ETF銘柄の場合、「ファンド情報」の選択もできます。

# レート一覧(続き)

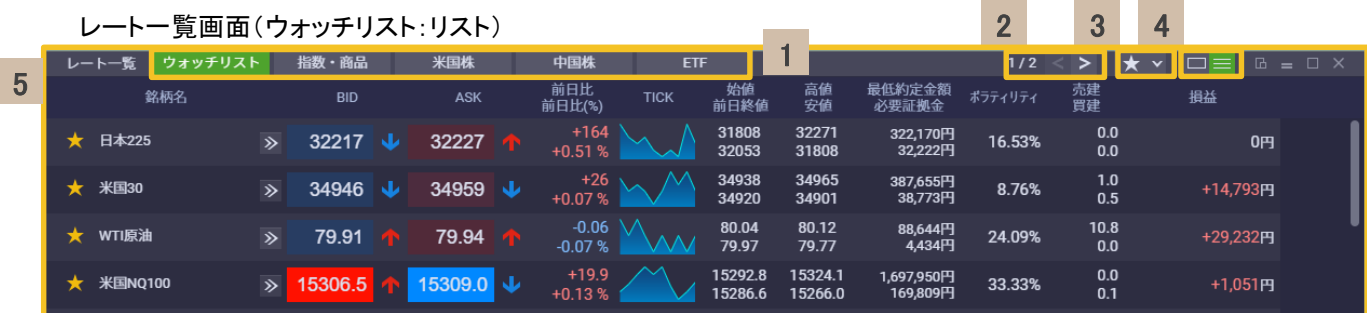

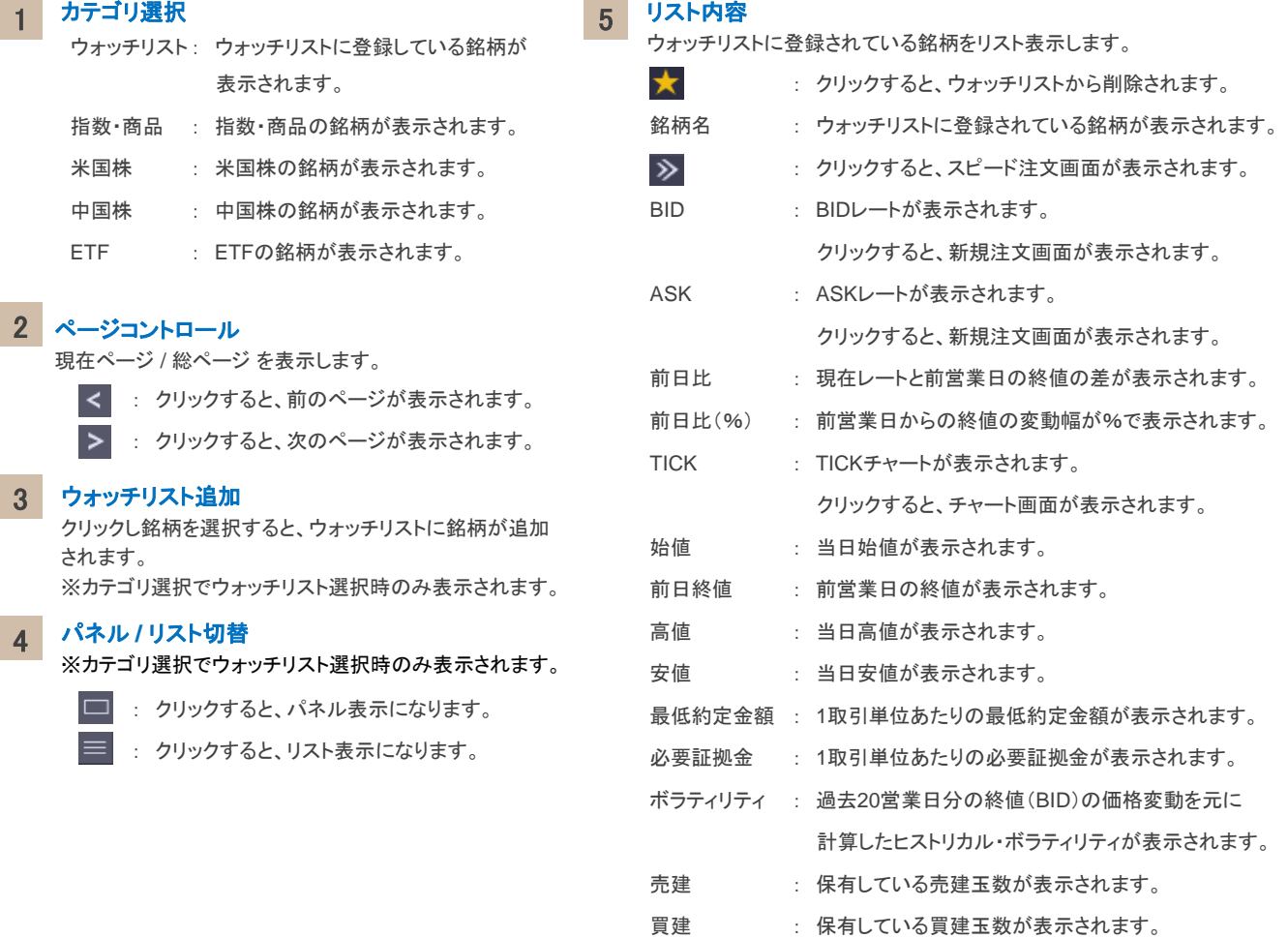

損益

: 評価損益(円換算)が表示されます。

### **Point !**

・行をドラッグ&ドロップして、ウォッチリストの並び替えをすることができます。

・リスト上で右クリックすると、「スピード注文」、「新規注文」、「チャート」、「アラート登録」の選択ができます。

また米国株銘柄、中国株銘柄の場合、「企業情報」の選択、ETF銘柄の場合、「ファンド情報」の選択もできます。

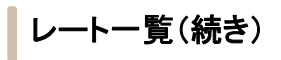

レート一覧画面(ウォッチリスト以外)

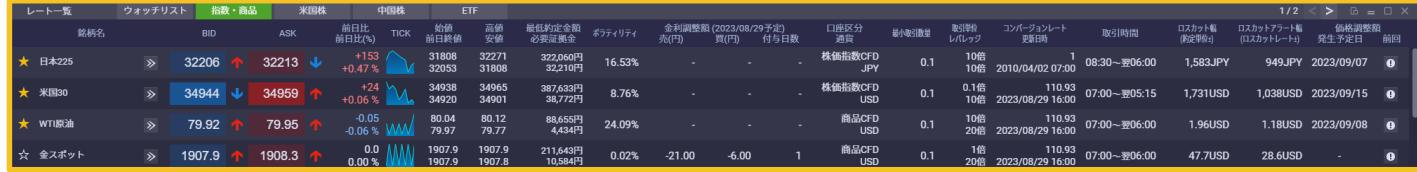

1

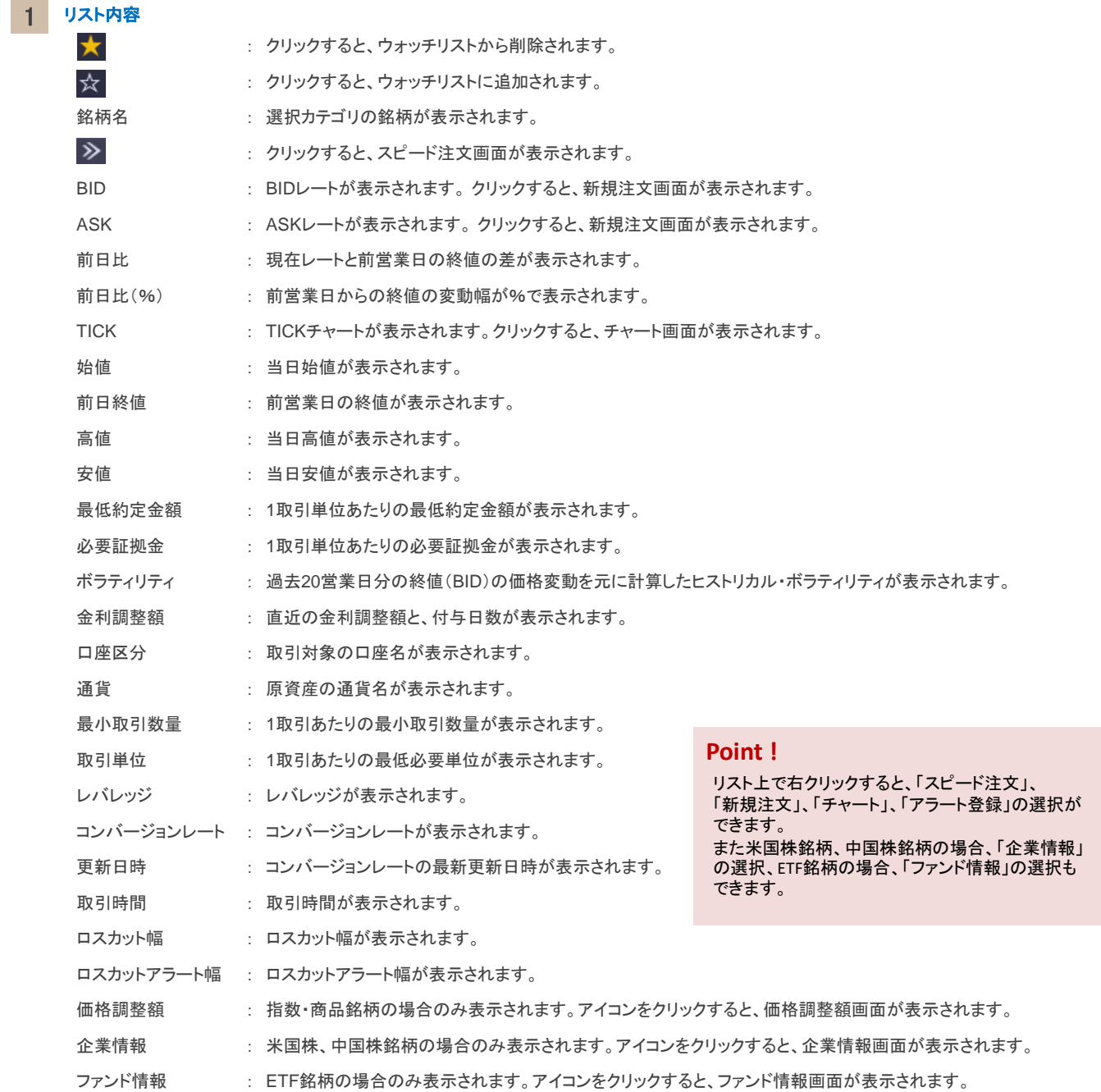

I

I

# マーケットサマリー

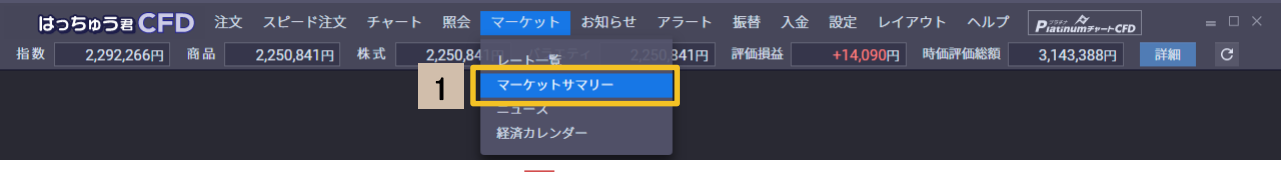

### マーケットサマリー画面

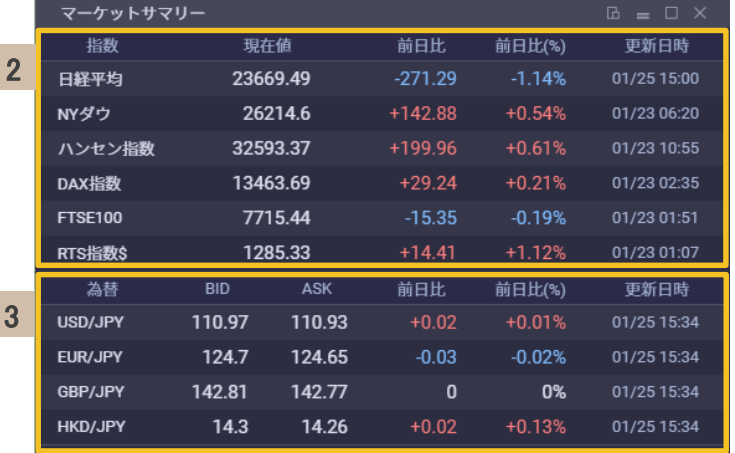

### [マーケットサマリー]

1 ソソクすると、マーケットサマリー画面が表示されます。

#### 2 指数マーケット情報

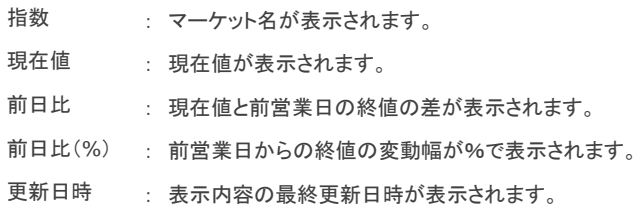

### 3 為替マーケット情報

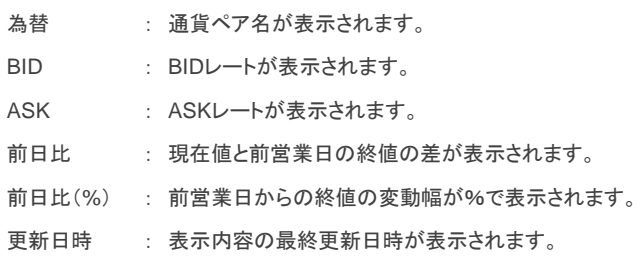

## Copyright (C) GMO CLICK Securities, Inc. All Rights Reserved.

# **2.** 画面説明

# ニュース

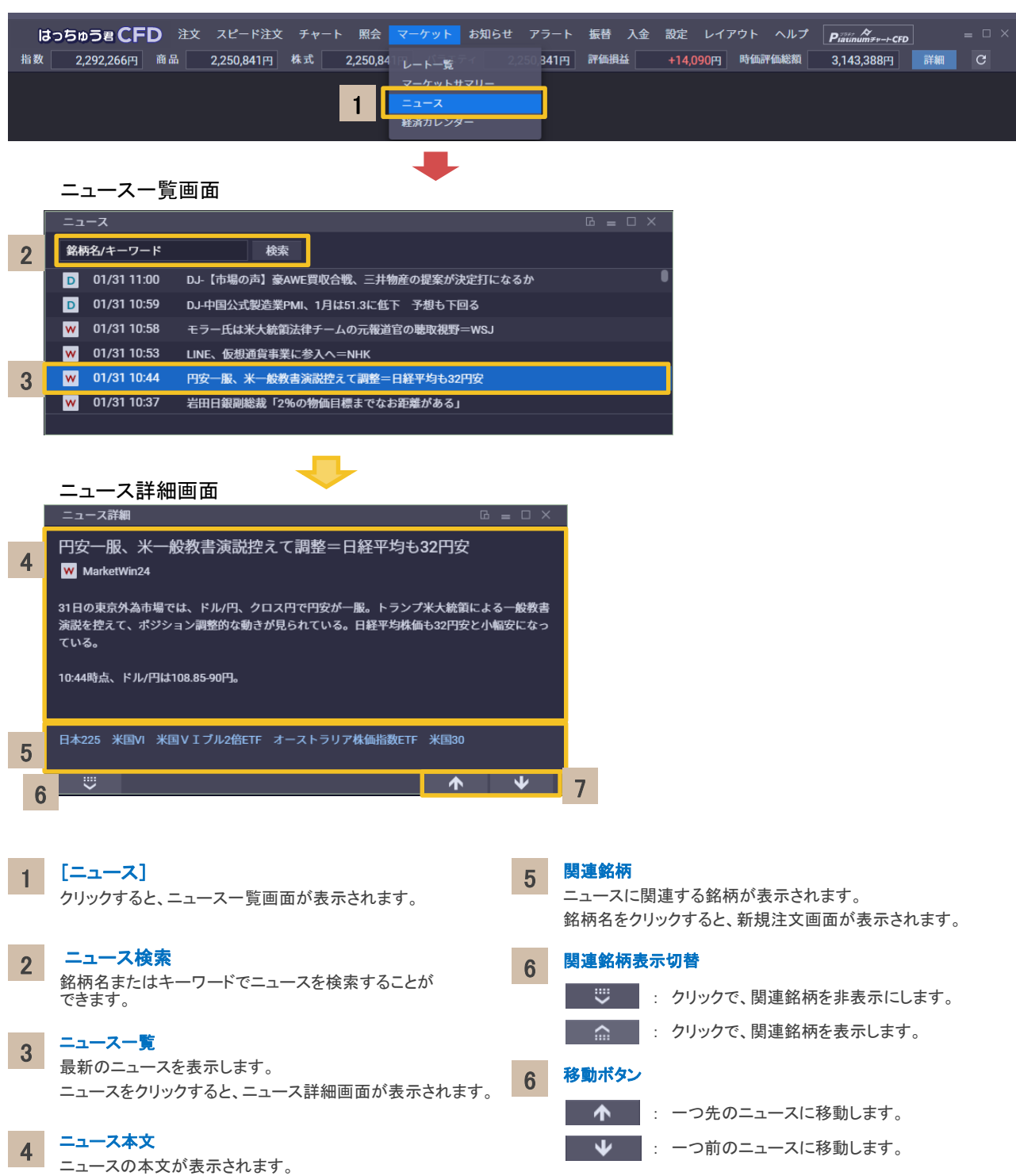

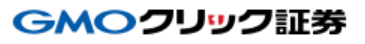

# 経済カレンダー

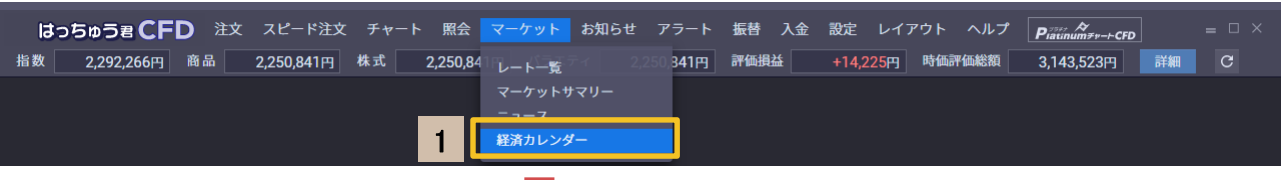

## 経済カレンダー画面

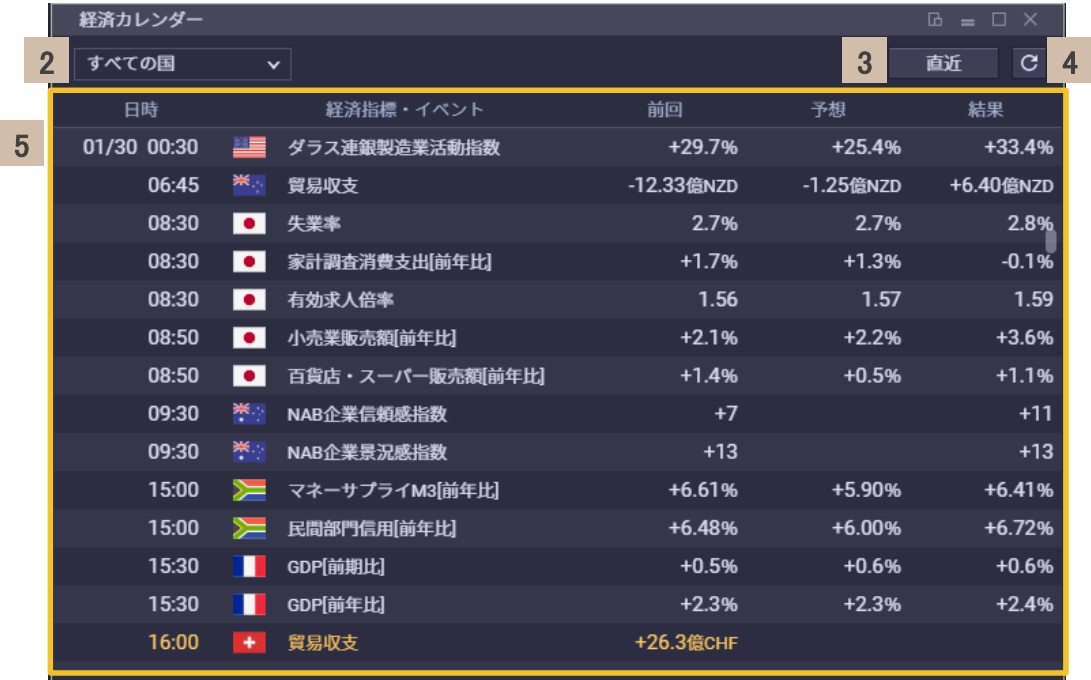

[経済カレンダー] 1

クリックすると、経済カレンダー画面が表示されます。

2 絞り込み

経済指標・イベントを国で絞り込むことができます。

#### 3 直近ボタン

クリックすると、直近の経済指標・イベントが先頭行に 表示されます。

#### 更新ボタン 4

クリックすると、最新の情報に更新されます。

### 5 経済指標・イベント情報

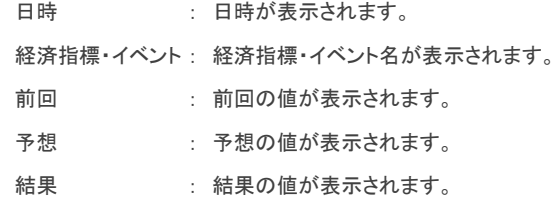

## **Point !**

開始10分前の経済指標・イベントは、文字の色が変わります。

# GMOクリック証券

# お知らせ

ı

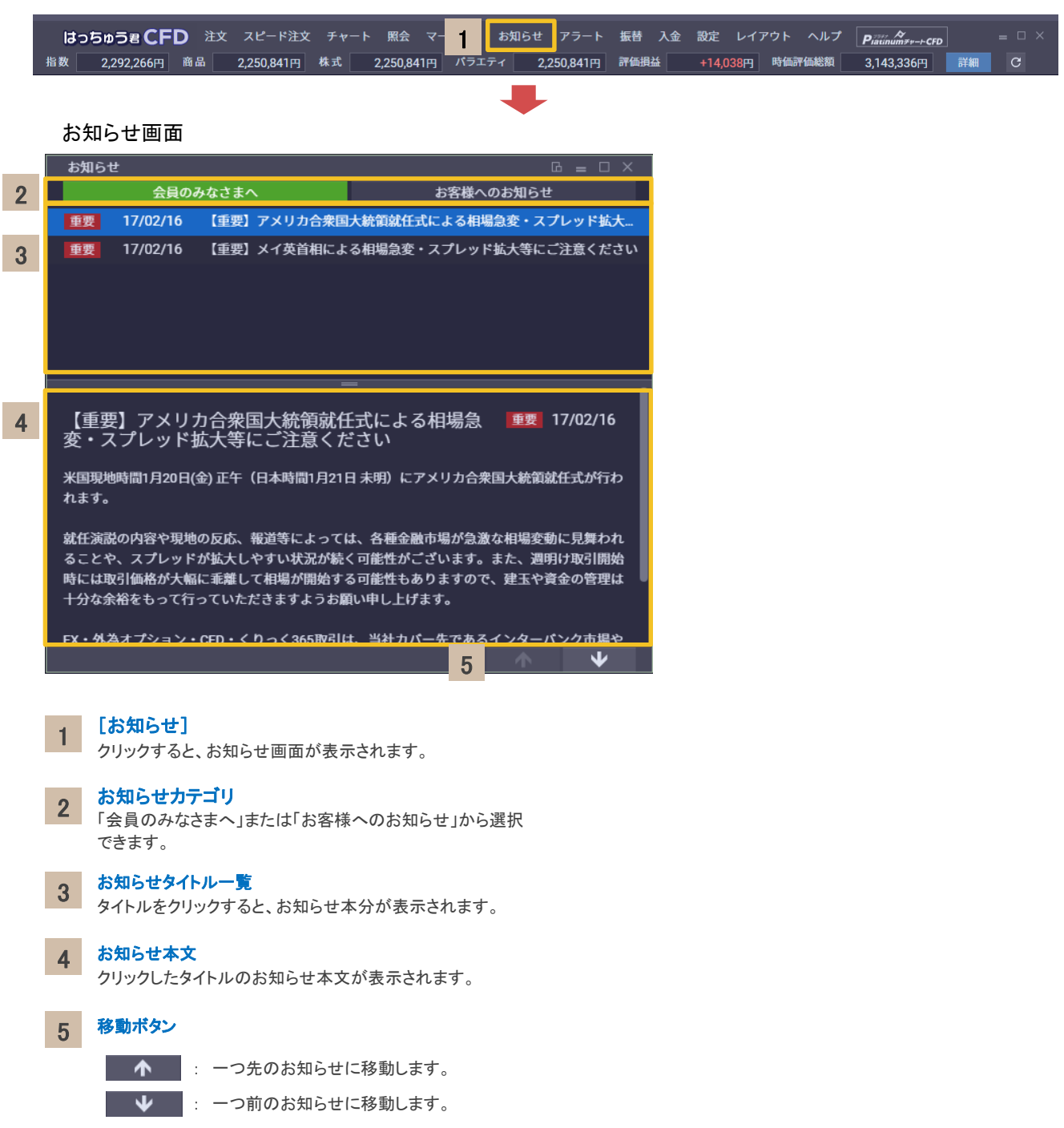

アラート

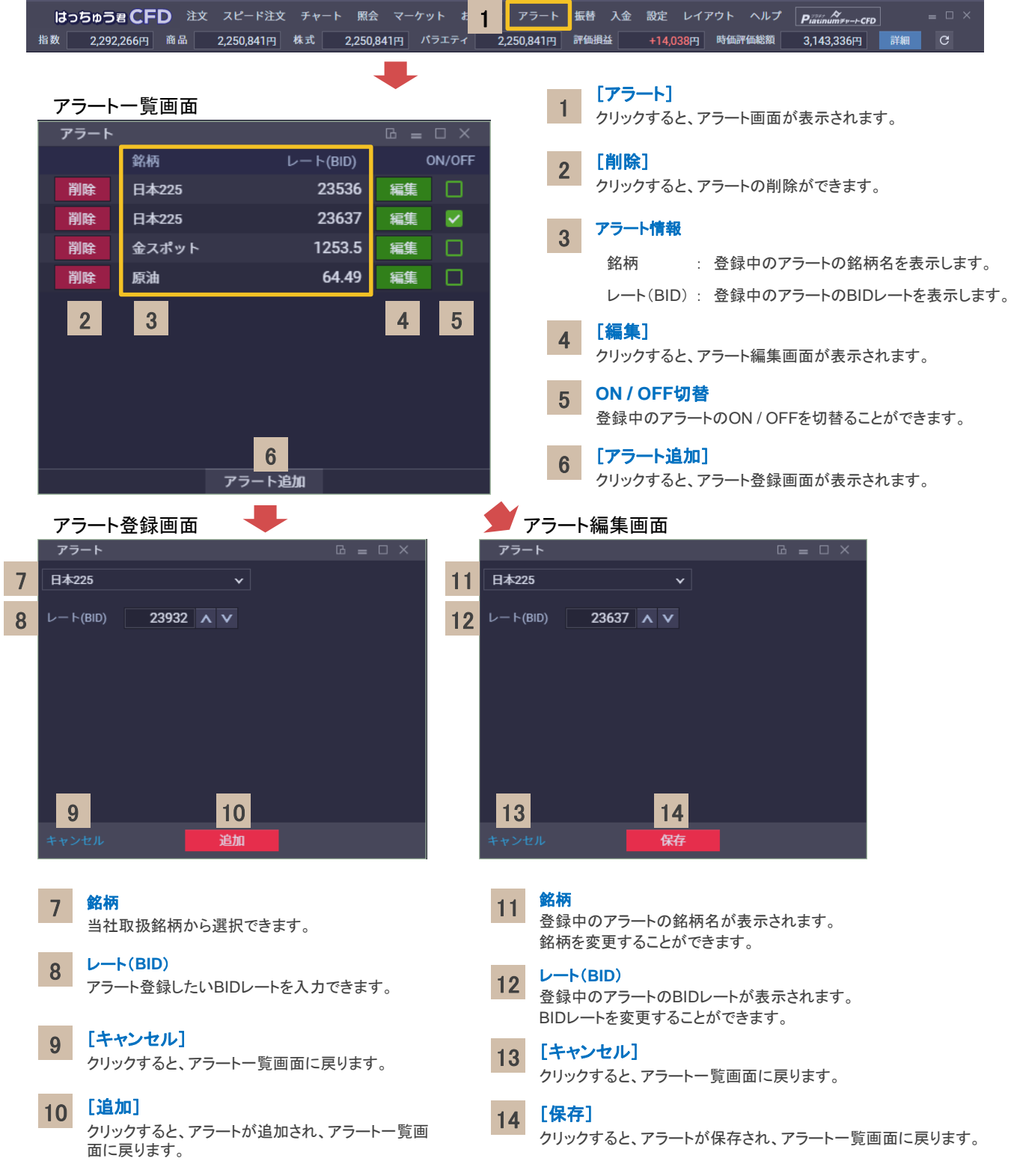

# 振替・入金

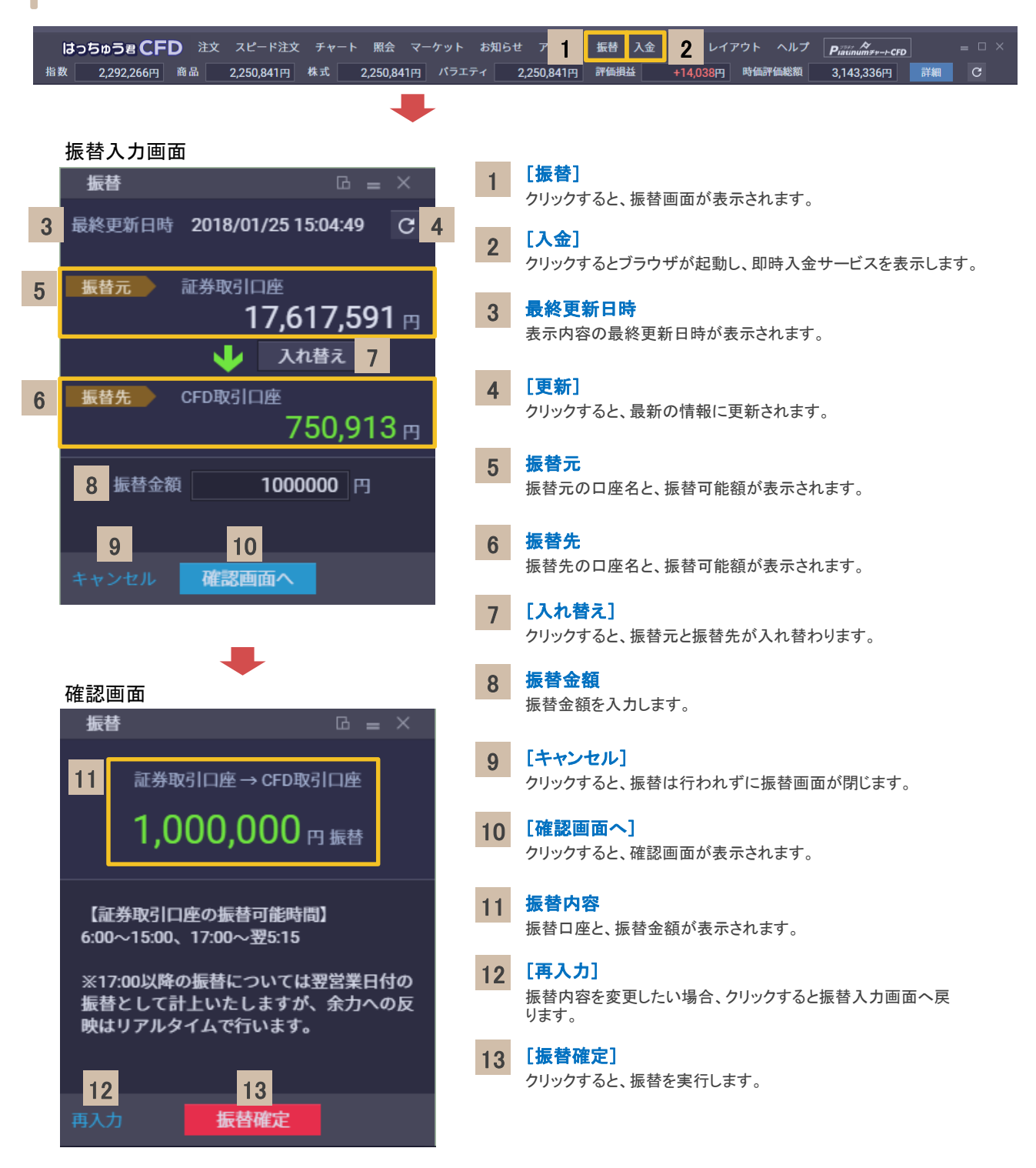

# 余力詳細

I

I

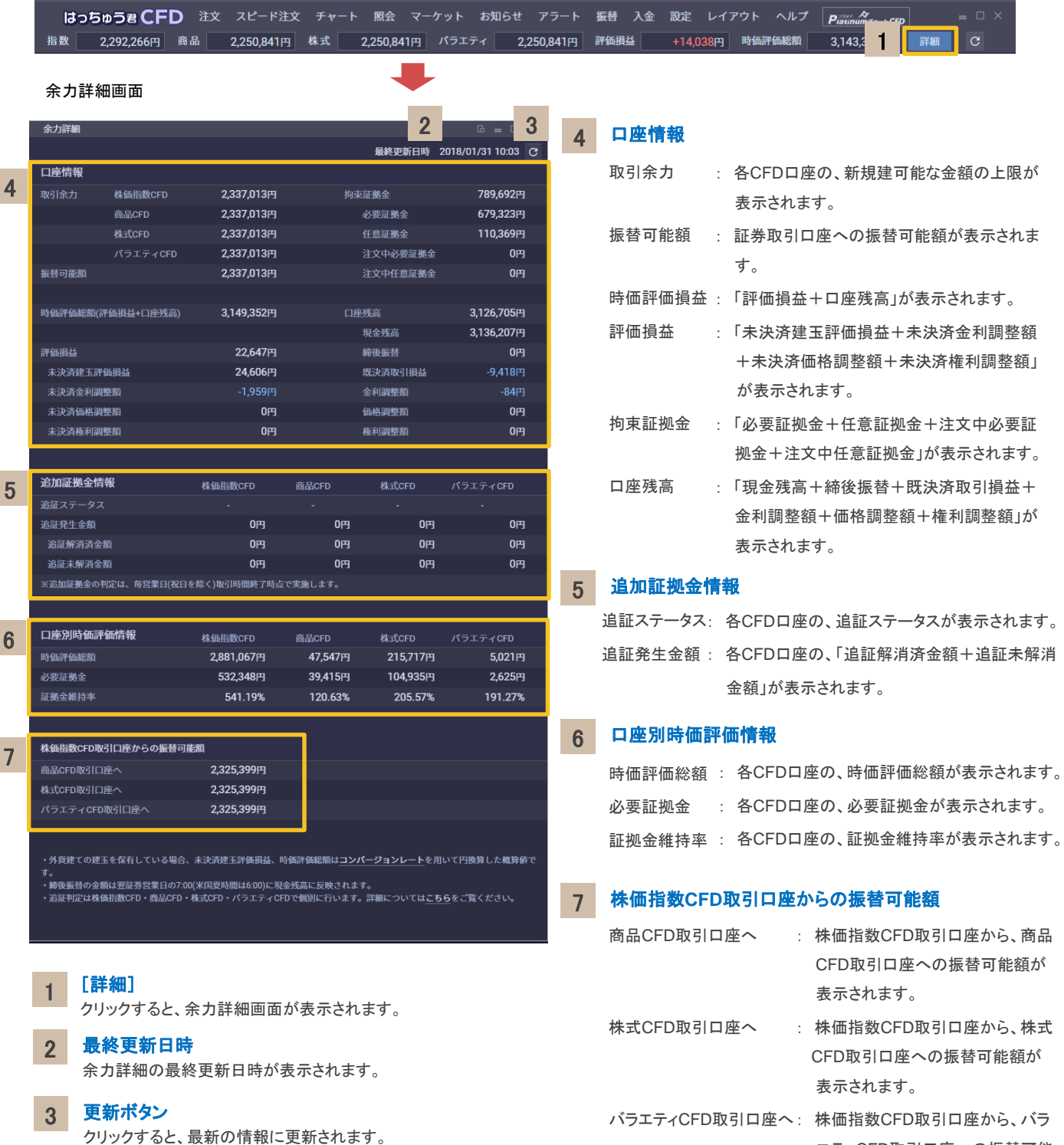

24

エティCFD取引口座への振替可能

額が表示されます。

商品

株式

バラ

# 新規注文の流れ

入力画面

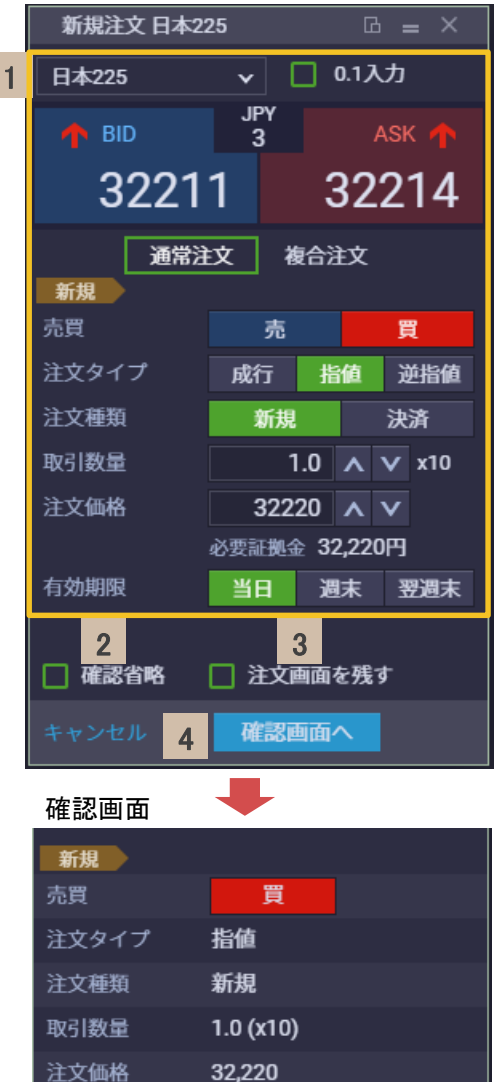

#### 1 注文内容を入力

- 銘柄 : 当社取扱銘柄から選択します。 ※初期設定では「日本225」が選択されています。
- 0.1入力 : チェックあり : 取引数量の上下ボタンタップ時に0.1ずつ数字が増減します。 チェックなし : 取引数量の上下ボタンタップ時に1.0ずつ数字が増減します。 ※0.1入力可能な銘柄の場合のみ表示します。
- 注文方式:「通常注文」「複合注文」から選択します。 売買 : 「売」または「買」から選択します。
- 注文タイプ : 注文方式で「通常注文」を選択している場合は、「成行」「指値」 「逆指値」から選択します。 注文方式で「複合注文」を選択している場合は、「IFD」「OCO」 「IFD-OCO」から選択します。 ※初期設定では「成行」が選択されています。
- 注文種類 : 「新規」を選択します。
- 取引数量 : 取引数量を入力します。 ※初期設定では「1」が入力されています。( 0.1入力可能な銘柄の場合は1.0)
- 注文価格 : 注文価格を入力します。
- 有効期限 : 「当日」、「週末」、「翌週末」から選択します。

## 確認省略

2

5

6

7

 $\times$ 

 $\overline{OK}$ 

チェックあり : 発注時に確認画面を省略します。 チェックなし : 発注時に確認画面を表示します。

#### 3 注文画面を残す チェックあり : 発注後も条件を保存したまま注文画面を表示します。 チェックなし : 発注すると注文画面が閉じます。

#### 4 [確認画面へ]

クリックすると、確認画面が表示されます。 ※「確認省略」にチェックを入れている場合は、確認画面は表示されません。

# [再入力]

注文内容を変更したい場合、クリックすると入力画面へ戻ります。

# [注文確定]

クリックすると、発注します。

# [**OK**]

注文が受け付けられると注文完了をお知らせしますので、クリックして注文 を終了します。

Copyright (C) GMO CLICK Securities, Inc. All Rights Reserved.

注文確定

7

注文完了

注文が完了しました。 [注文番号]6289

注文完了

有効期限

5 6

当日

# 新規注文(成行)

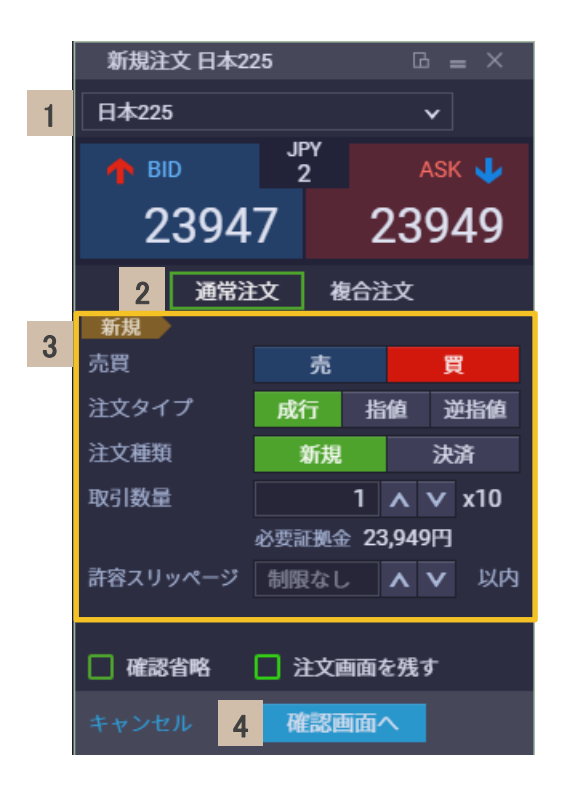

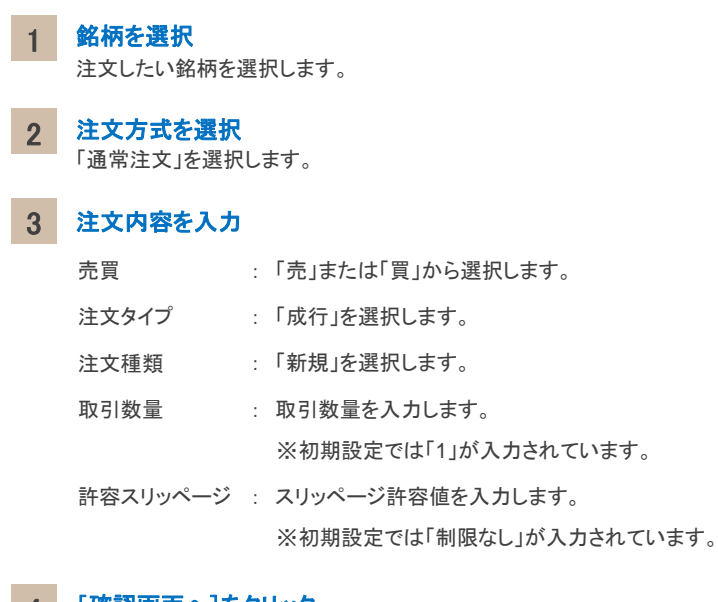

4 [確認画面へ]をクリック

# 新規注文(指値)

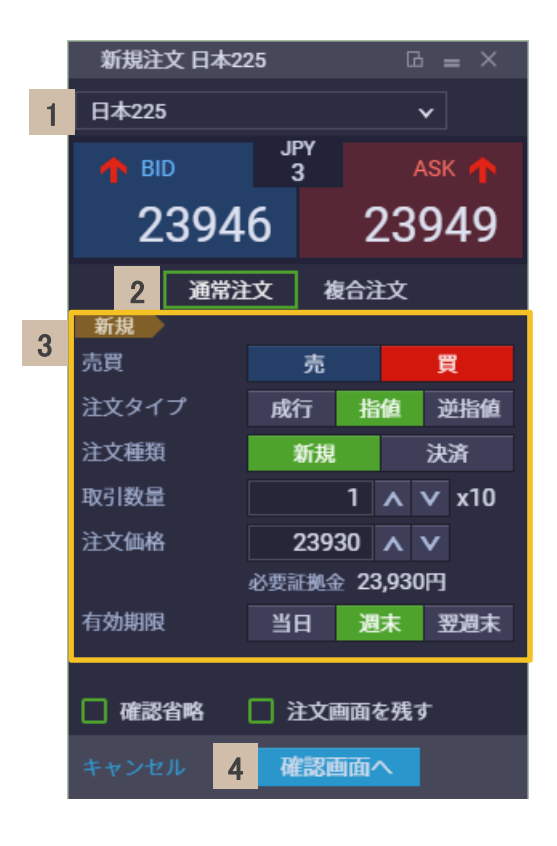

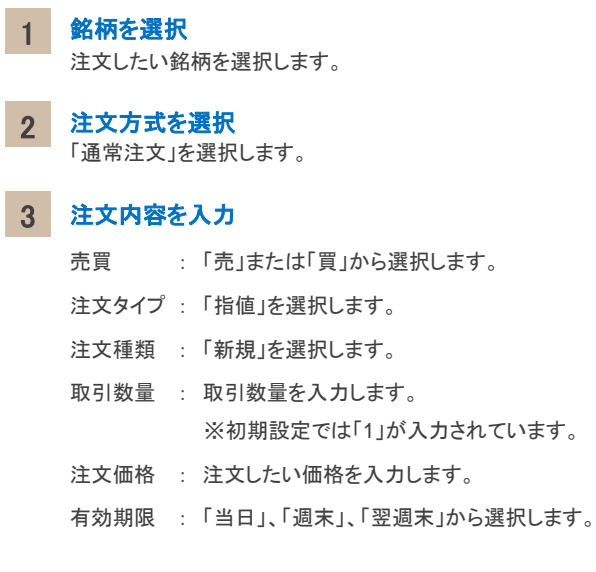

## 4 [確認画面へ]をクリック

1

### **3.** 新規注文

# 新規注文(逆指値)

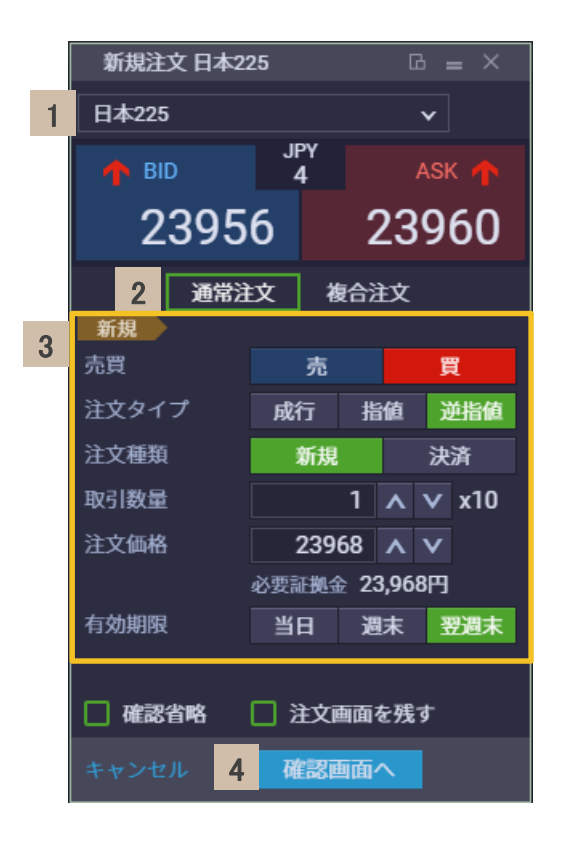

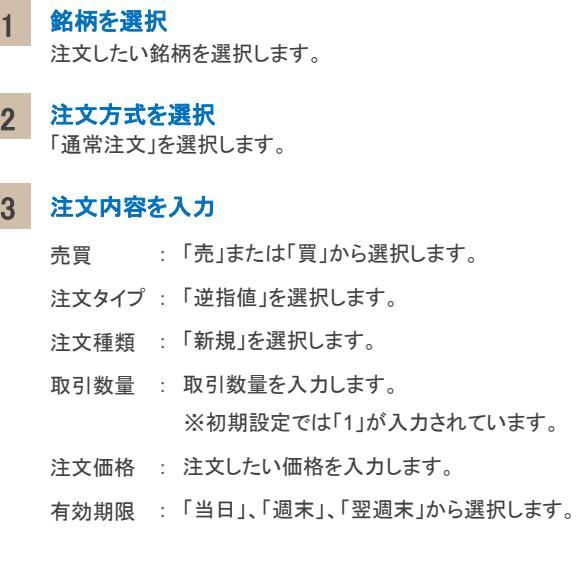

# 4 [確認画面へ]をクリック

2

1

# 新規注文(**IFD**)

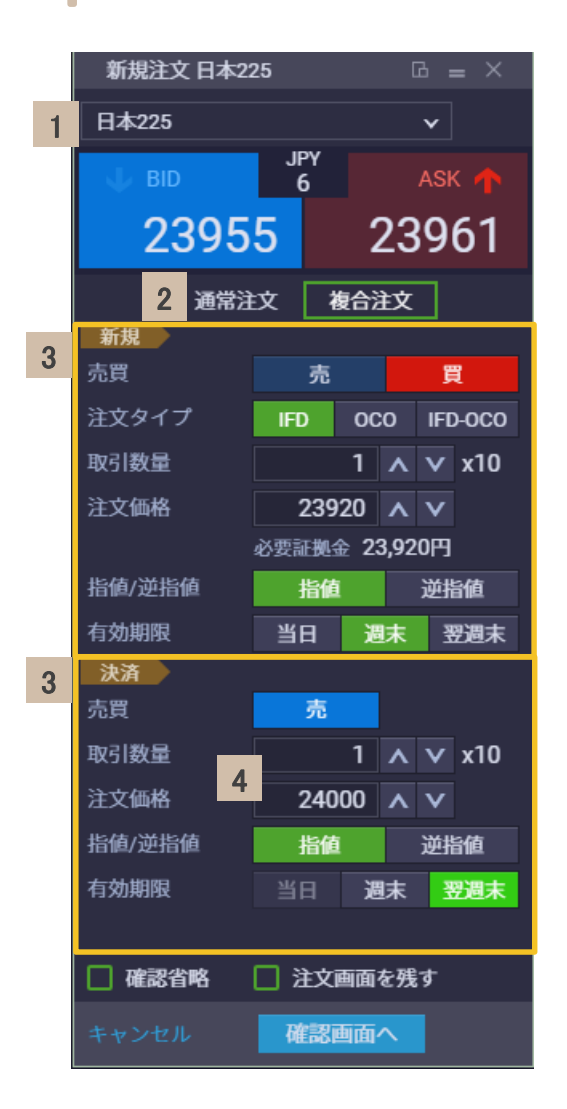

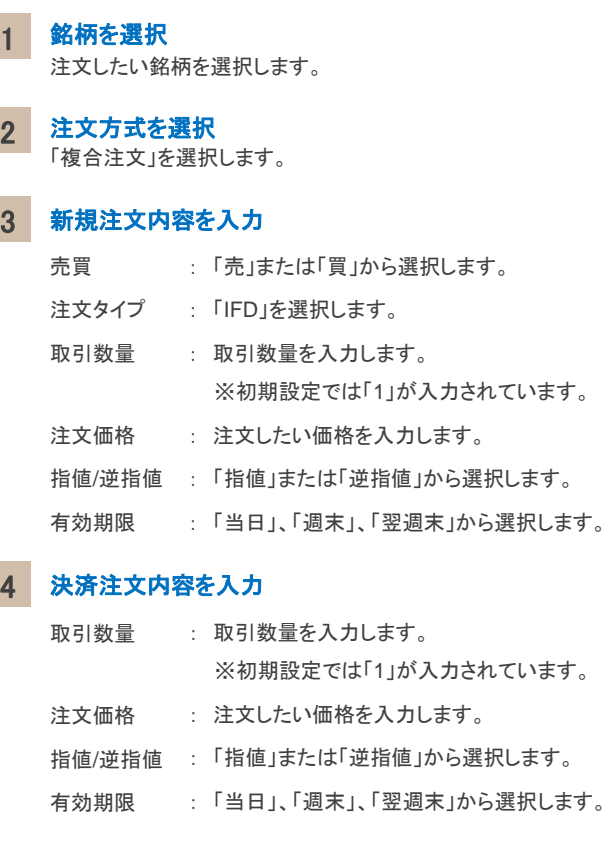

## 5 [確認画面へ]をクリック

2

### **3.** 新規注文

# 新規注文(**OCO**)

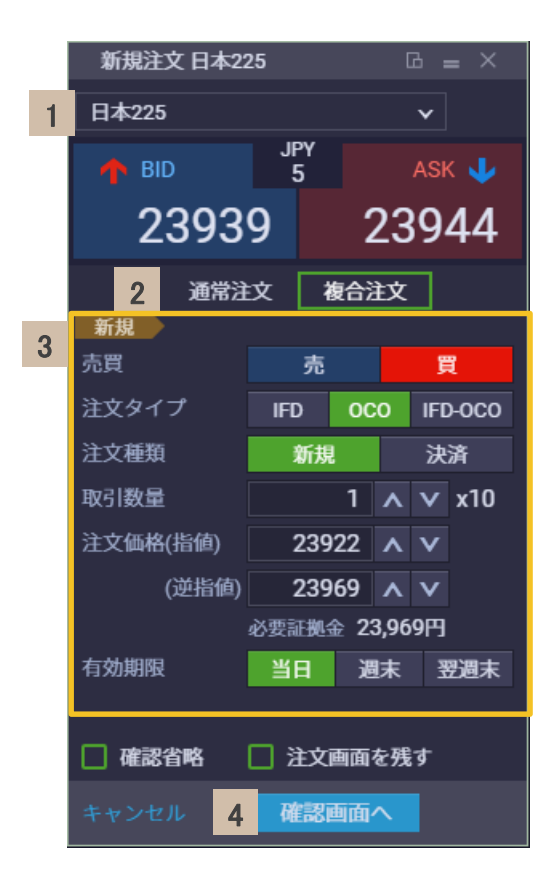

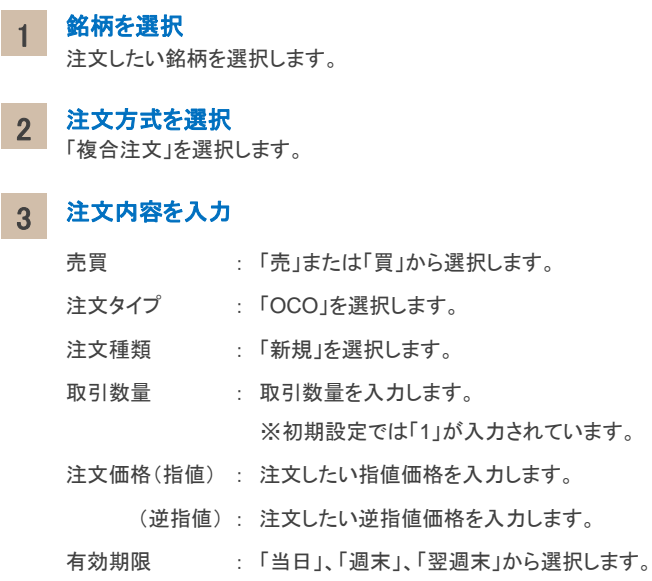

#### [確認画面へ]をクリック 4

# 新規注文(**IFD-OCO**)

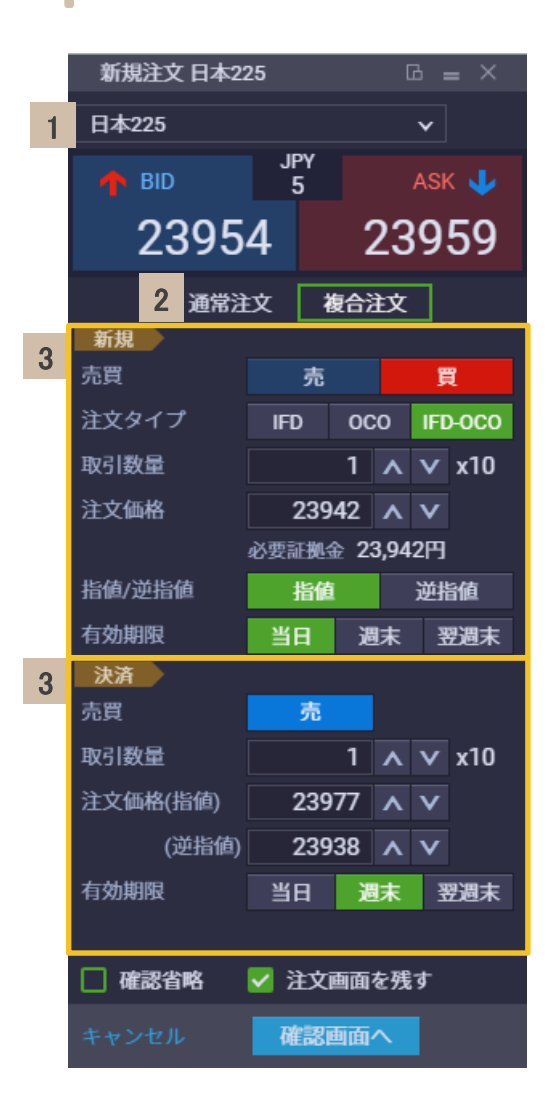

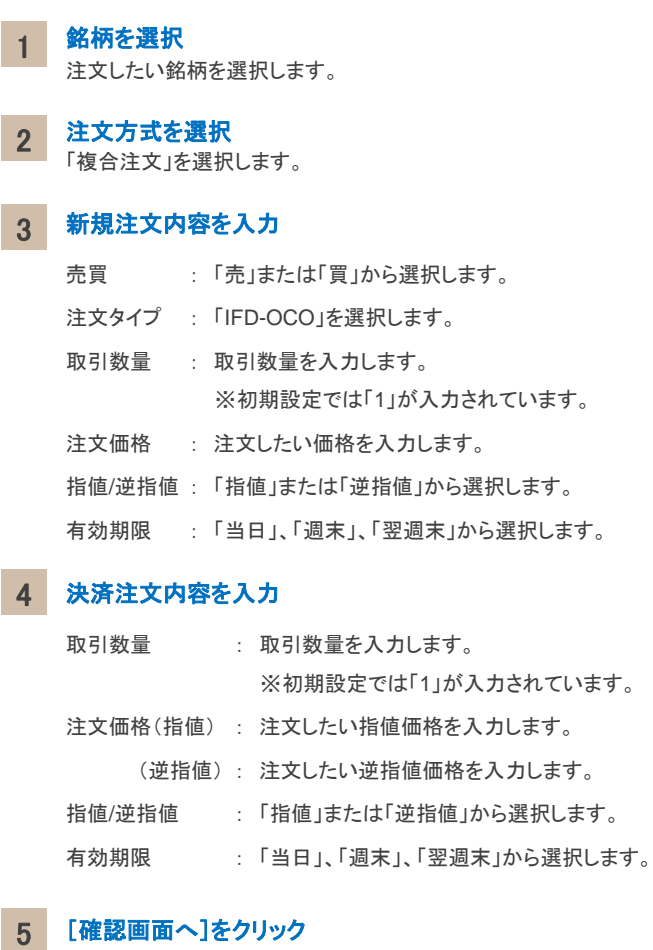

# 個別決済注文の流れ

建玉一覧画面

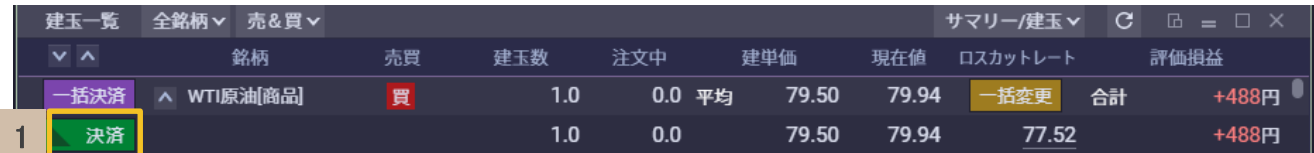

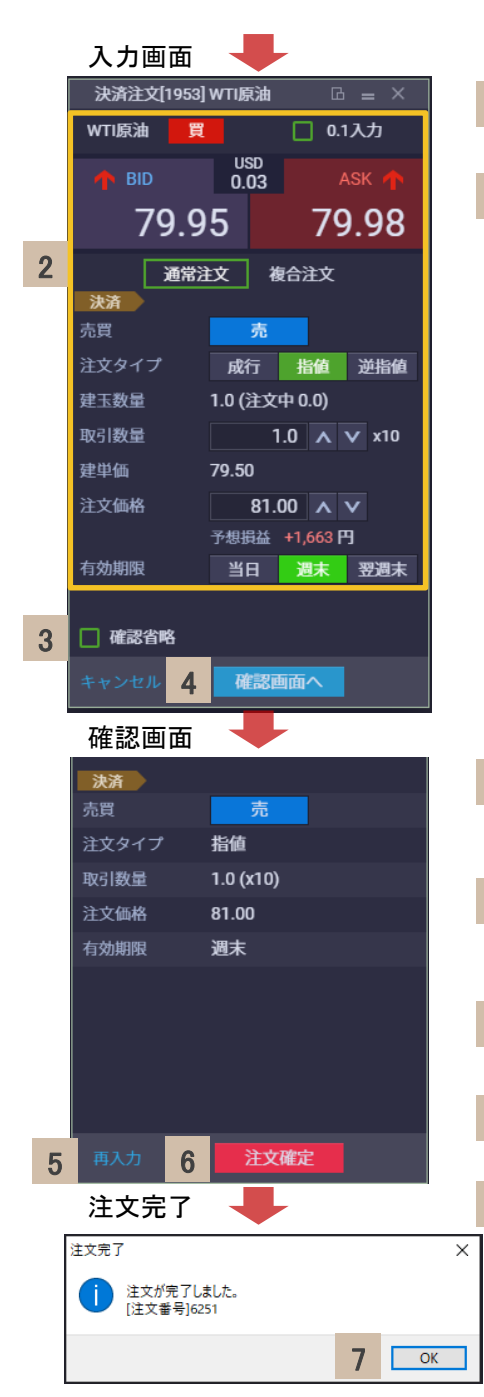

#### 1 [決済]

クリックすると、決済注文画面が表示されます。

# 2 注文内容を入力

- 0.1入力 : チェックあり : 取引数量の上下ボタンタップ時に0.1ずつ数字が増減します。 チェックなし : 取引数量の上下ボタンタップ時に1.0ずつ数字が増減します。 ※0.1入力可能な銘柄の場合のみ表示します。
- 注文方式 : 「通常注文」「複合注文」から選択します。
- 注文タイプ : 注文方式で「通常注文」を選択している場合は、「成行」「指値」「逆指値」 から選択します。 注文方式で「複合注文」を選択している場合は、「OCO」が選択されます。 ※初期設定では「成行」が選択されています。
- 取引数量 : 保有建玉数量以下で入力します。
- 注文価格 : 注文価格を入力します。
- 有効期限 : 「当日」、「週末」、「翌週末」から選択します。

#### 3 確認省略

チェックあり : 発注時に確認画面を省略します。 チェックなし : 発注時の確認画面を表示します。

### [確認画面へ]

クリックすると、確認画面が表示されます。 ※「確認省略」にチェックを入れている場合は、確認画面は表示されません。

#### 5 [再入力]

4

注文内容を変更したい場合、クリックすると入力画面へ戻ります。

#### 6 [注文確定]

クリックすると、発注します。

#### 7 [**OK**]

注文が受け付けられると、注文完了をお知らせしますので、クリックして注文 を終了します。

# 一括決済注文の流れ

建玉一覧画面

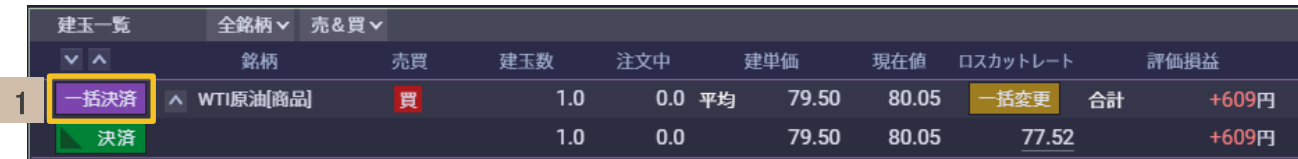

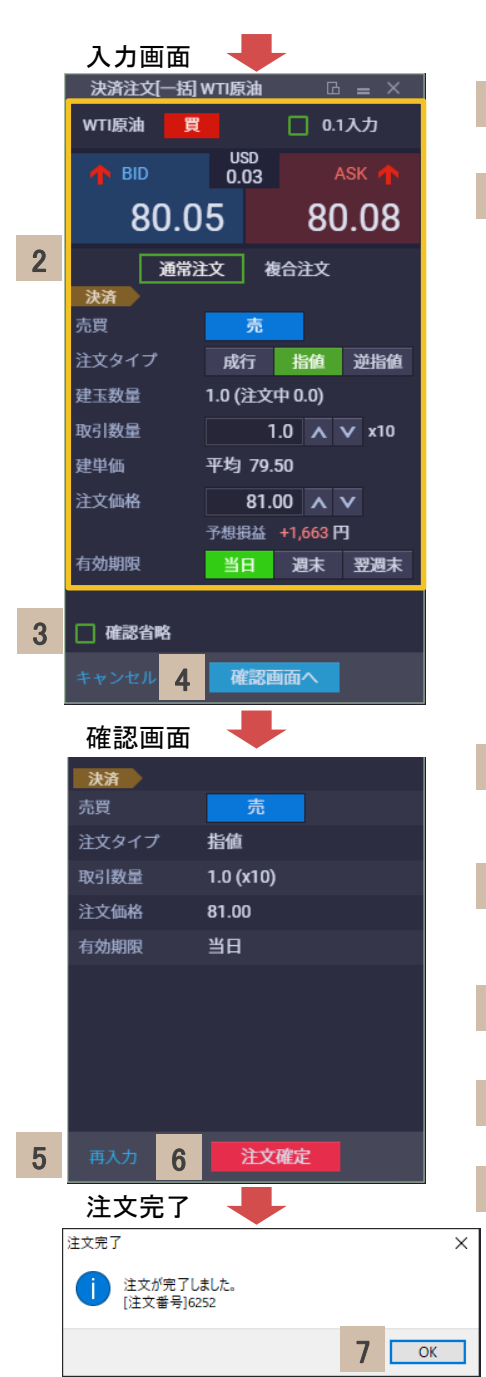

#### [一括決済] 1

クリックすると、一括決済注文画面が表示されます。

#### 2 注文内容を入力

- 0.1入力 : チェックあり : 取引数量の上下ボタンタップ時に0.1ずつ数字が増減します。 チェックなし : 取引数量の上下ボタンタップ時に1.0ずつ数字が増減します。 ※0.1入力可能な銘柄の場合のみ表示します。
- 注文方式 : 「通常注文」「複合注文」から選択します。

注文タイプ :注文方式で「通常注文」を選択している場合は、「成行」「指値」「逆指値」 から選択します。 注文方式で「複合注文」を選択している場合は、「OCO」が選択されます。

※初期設定では「成行」が選択されています。

- 取引数量 : 保有建玉数量以下で入力します。
- 注文価格 : 注文価格を入力します。
- 有効期限 : 「当日」、「週末」、「翌週末」から選択します。

#### 3 確認省略

チェックあり : 発注時に確認画面を省略します。 チェックなし : 発注時の確認画面を表示します。

#### 4 [確認画面へ]

クリックすると、確認画面が表示されます。 ※「確認省略」にチェックを入れている場合は、確認画面は表示されません。

#### 5 [再入力]

注文内容を変更したい場合、クリックすると入力画面へ戻ります。

#### 6 [注文確定]

クリックすると、発注します。

#### 7 [**OK**]

注文が受け付けられると、注文完了をお知らせしますので、クリックして注文 を終了します。

# 建玉未指定決済注文の流れ

### 入力画面

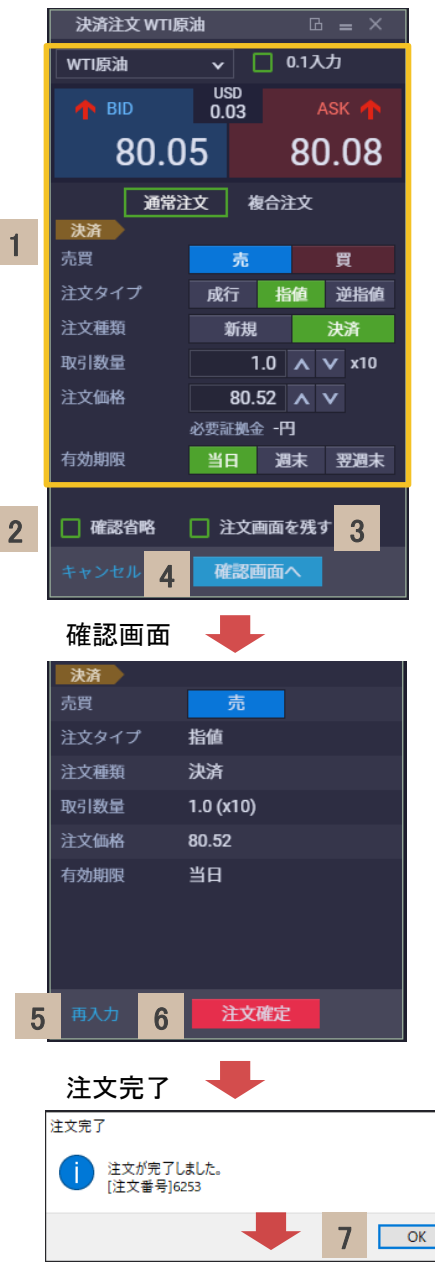

#### 1 注文内容を入力

- 銘柄 : 保有建玉銘柄から選択します。 ※初期設定では「日本225」が選択されています。
- 0.1入力 : チェックあり : 取引数量の上下ボタンタップ時に0.1ずつ数字が増減します。 チェックなし : 取引数量の上下ボタンタップ時に1.0ずつ数字が増減します。 ※0.1入力可能な銘柄の場合のみ表示します。
- 注文方式 : 「通常注文」「複合注文」から選択します。
- 売買 : 買建玉を決済する場合「売」を選択、 売建玉を決済する場合「買」を選択します。
- 注文タイプ : 注文方式で「通常注文」を選択している場合は、「成行」「指値」「逆指値」 から選択します。 注文方式で「複合注文」を選択している場合は、「OCO」を選択します。
	- ※初期設定では「成行」が選択されています。
- 注文種類 : 「決済」を選択します。
- 取引数量 : 保有建玉数量以下で入力します。
- 注文価格 : 注文価格を入力します。
- 有効期限 : 「当日」、「週末」、「翌週末」から選択します。

#### 2 確認省略

チェックあり : 発注時に確認画面を省略します。 チェックなし : 発注時の確認画面を表示します。

#### 3 注文画面を残す

チェックあり : 発注後も条件を保存したまま注文画面を表示します。 チェックなし : 発注すると注文画面が閉じます。

#### 4 [確認画面へ]

クリックすると、確認画面が表示されます。 ※「確認省略」にチェックを入れている場合は、確認画面は表示されません。

### [再入力]

注文内容を変更したい場合、クリックすると入力画面へ戻ります。

### [注文確定]

クリックすると、発注します。

#### 7 [**OK**]

5

 $\times$ 

6

注文が受け付けられると、注文完了をお知らせしますので、クリックして注文 を終了します。

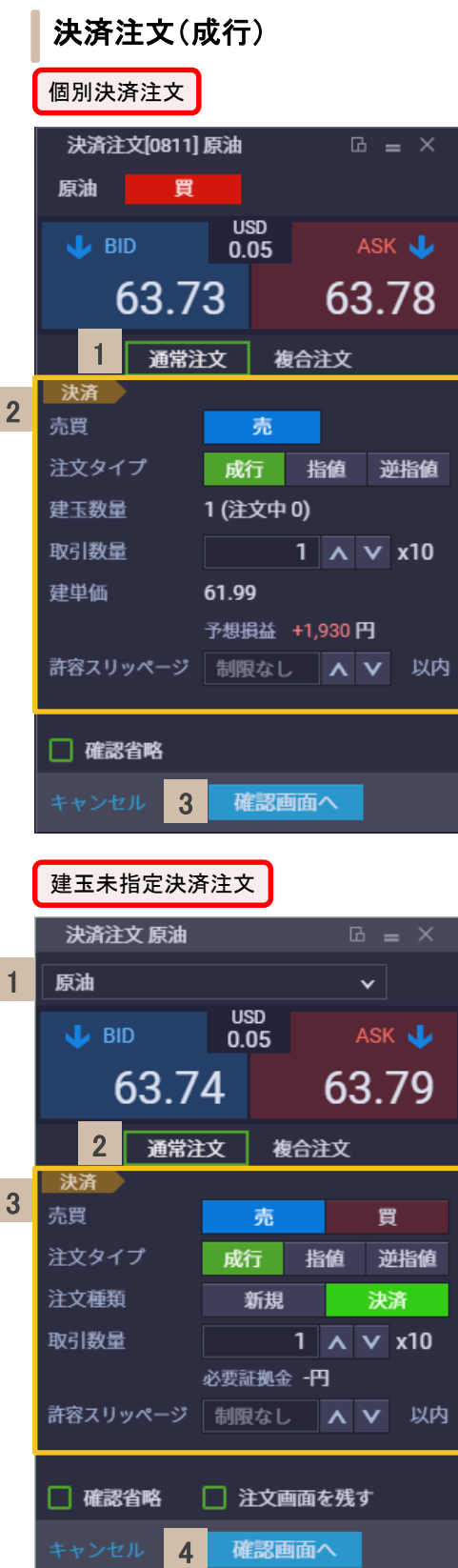

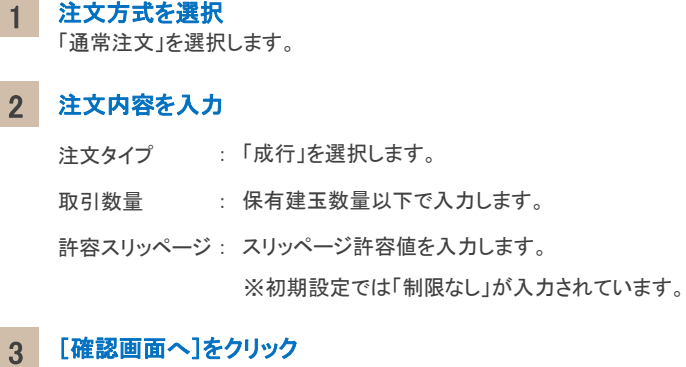

クリックすると、注文確認画面が表示されます。

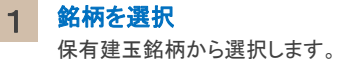

注文方式を選択 「通常注文」を選択します。 2

## 3 注文内容を入力

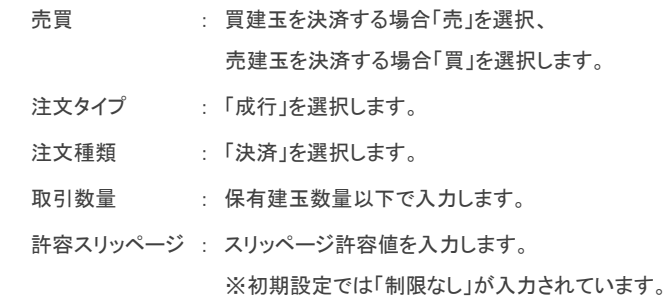

### 4 [確認画面へ]をクリック

クリックすると、注文確認画面が表示されます。

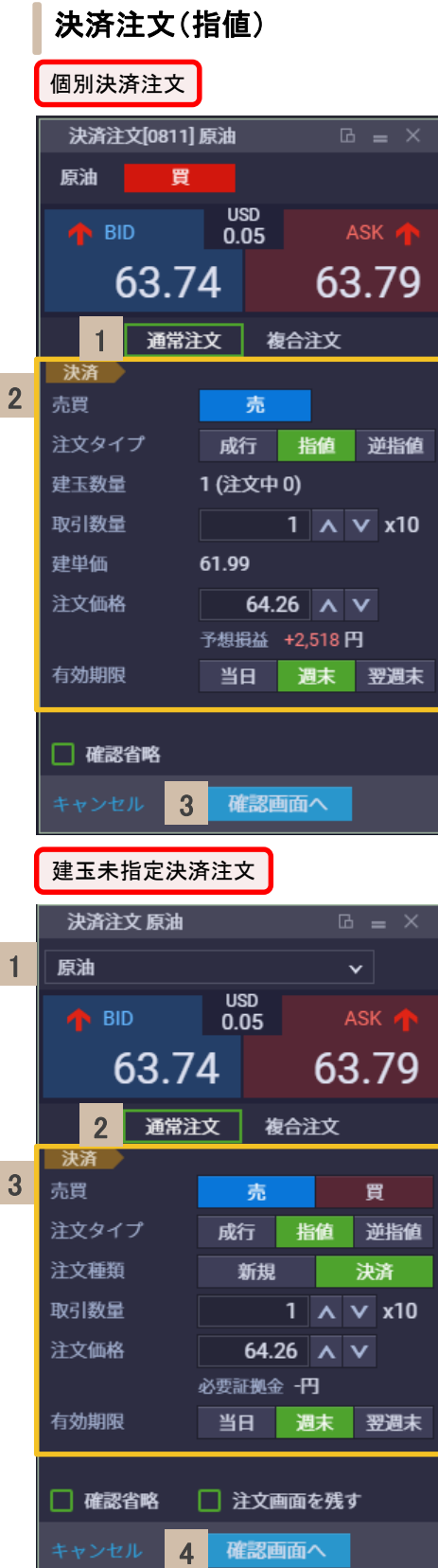

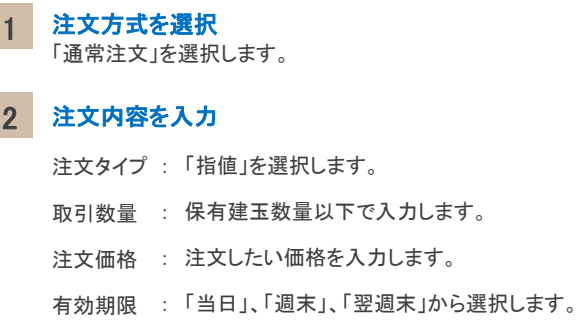

## 3 [確認画面へ]をクリック

クリックすると、注文確認画面が表示されます。

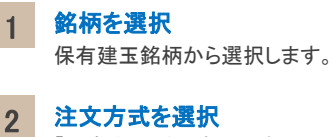

「通常注文」を選択します。

## 3 注文内容を入力

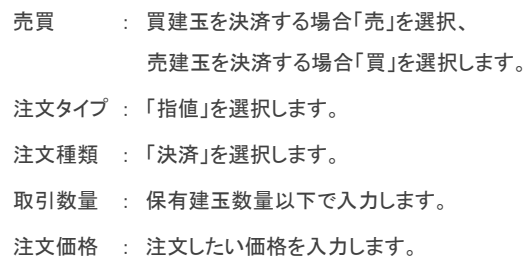

有効期限 : 「当日」、「週末」、「翌週末」から選択します。

### 4 [確認画面へ]をクリック

クリックすると、注文確認画面が表示されます。

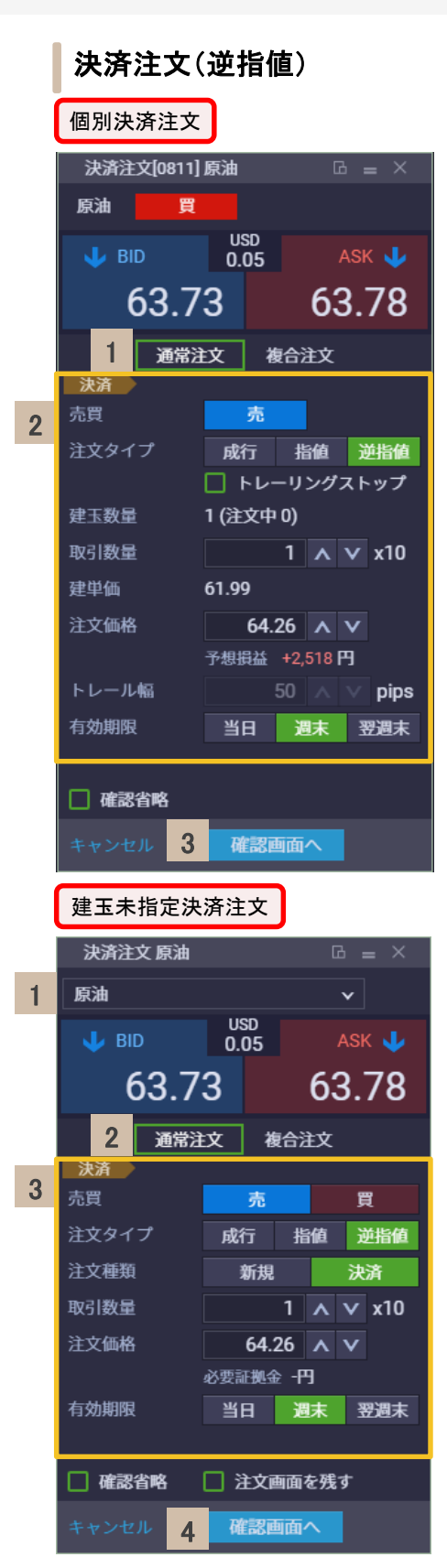

# 1 注文方式を選択 「通常注文」を選択します。 2 注文内容を入力 注文タイプ:「逆指値」を選択します。 取引数量: 保有建玉数量以下で入力します。 注文価格 : 注文したい価格を入力します。

有効期限 : 「当日」、「週末」、「翌週末」から選択します。

### 3 [確認画面へ]をクリック

クリックすると、注文確認画面が表示されます。

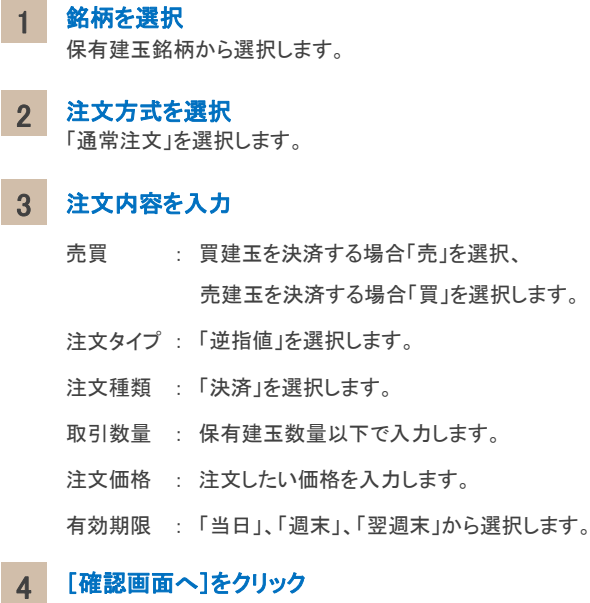

クリックすると、注文確認画面が表示されます。

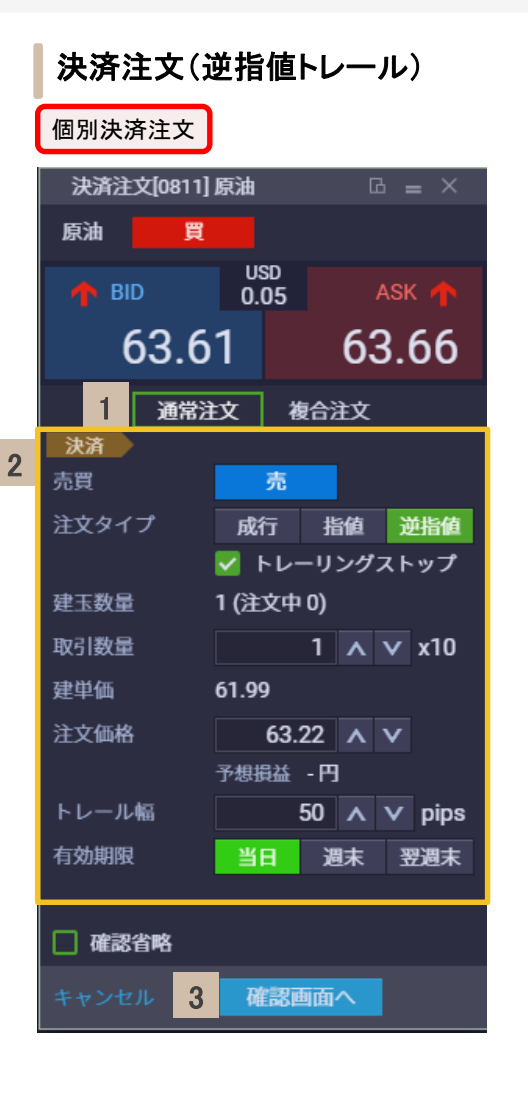

#### 注文方式を選択 1

「通常注文」を選択します。

# 2 注文内容を入力

注文タイプ : 「逆指値」を選択し、トレーリングストップにチェックをします。 取引数量: 保有建玉数量以下で入力します。 注文価格 : 注文したい価格を入力します。 トレール幅: 5以上の値を入力します。 有効期限 : 「当日」、「週末」、「翌週末」から選択します。

### 3 [確認画面へ]をクリック

クリックすると、注文確認画面が表示されます。

建玉未指定決済注文

逆指値トレールの建玉未指定決済注文はできません。

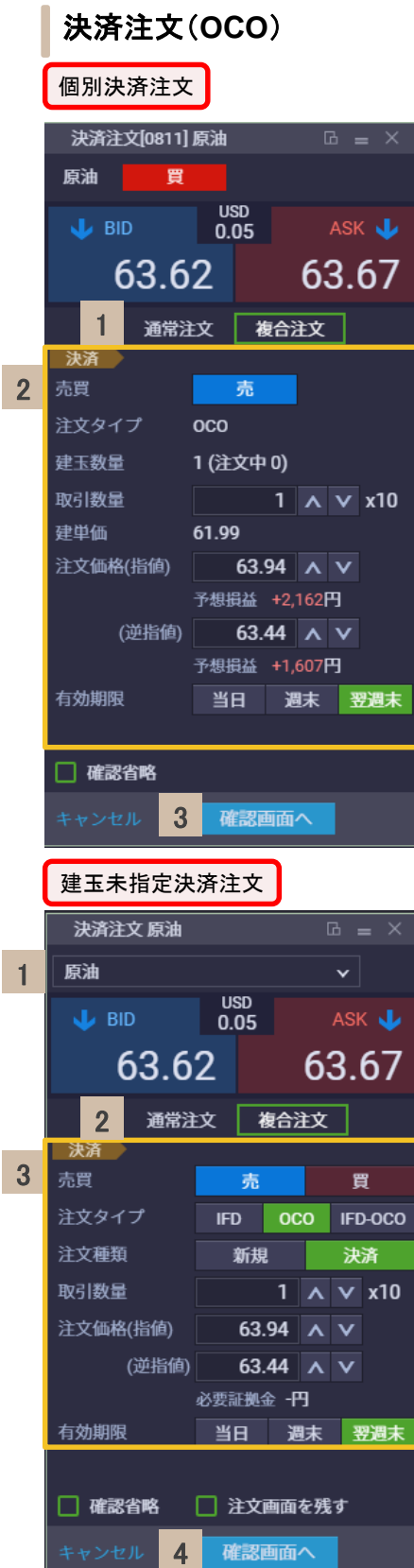

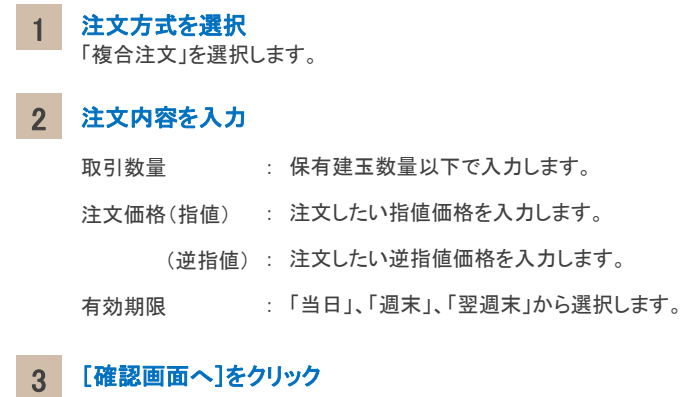

クリックすると、注文確認画面が表示されます。

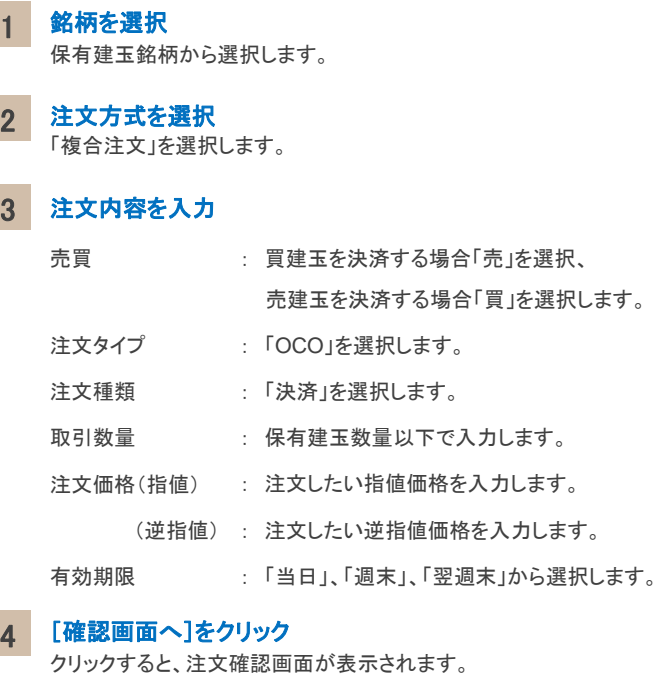

# 注文変更

# 注文一覧

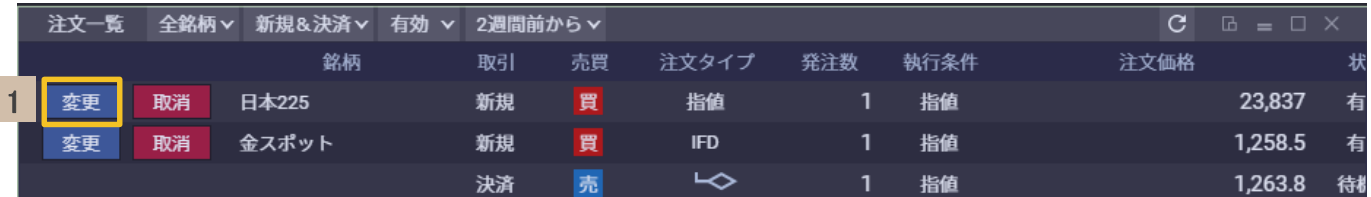

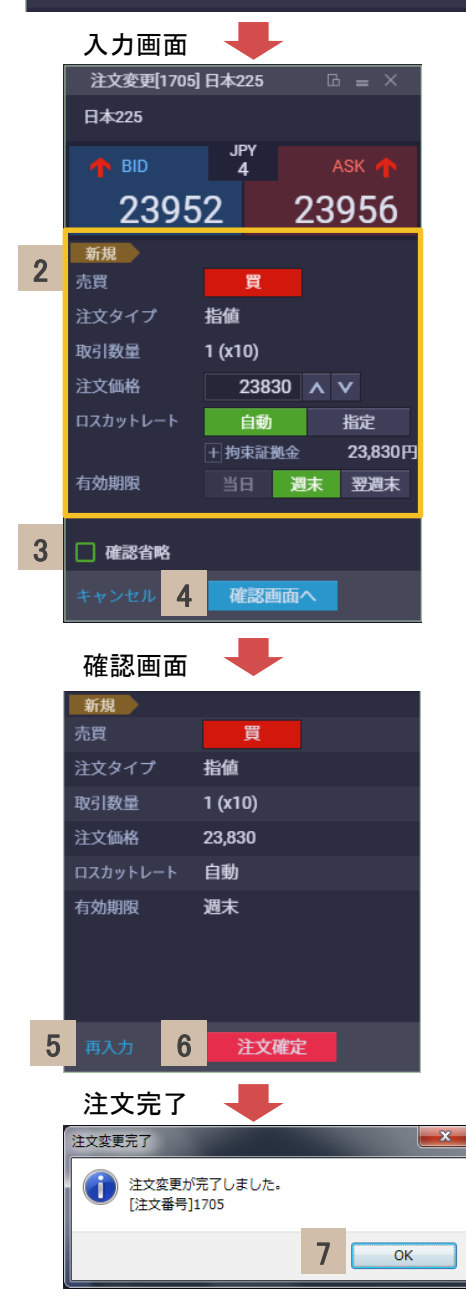

#### 1 [変更]

クリックすると、注文変更画面が表示されます。

## 2 注文変更内容を入力

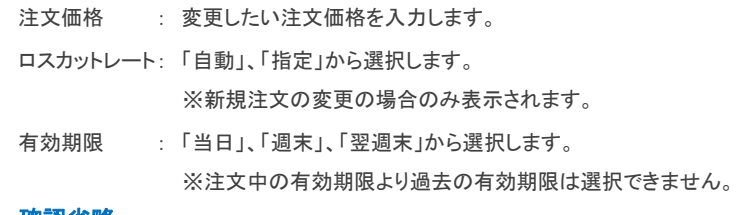

#### 3 確認省略

4

5

チェックあり : 発注時に確認画面を省略します。 チェックなし : 発注時の確認画面を表示します。

### [確認画面へ]

クリックすると、確認画面が表示されます。 ※「確認省略」にチェックを入れている場合は、確認画面は表示されません。

# [再入力]

注文内容を変更したい場合、クリックすると入力画面へ戻ります。

#### 6 [注文確定]

クリックすると、発注します。

#### 7 [**OK**]

注文が受け付けられると、注文完了をお知らせしますので、クリックして注文 を終了します。

# 注文取消

# 注文一覧

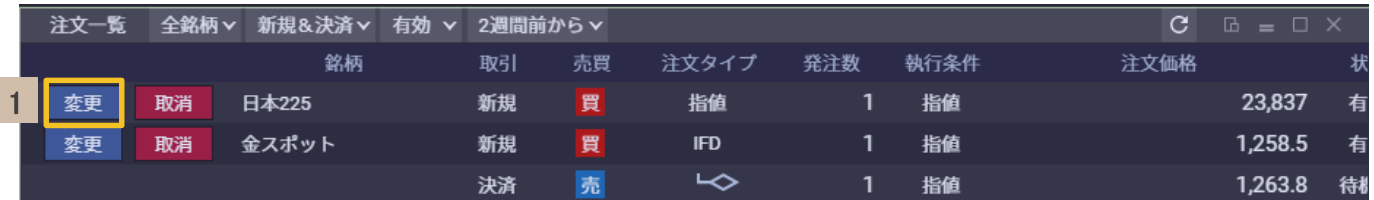

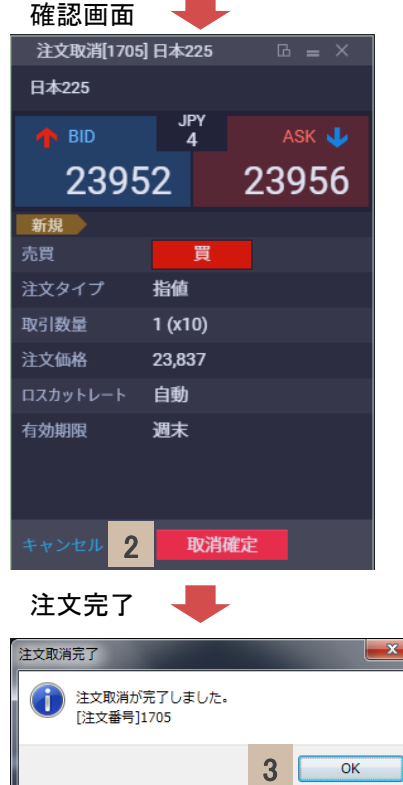

 $\sim$ 

# [取消]

1

クリックすると、注文取消画面が表示されます。

#### 2 [取消確定]

クリックすると、発注します。

#### 3 [**OK**]

注文が受け付けられると、注文完了をお知らせしますので、クリックして注文 を終了します。

# ロスカットレート変更(個別)

建玉一覧画面

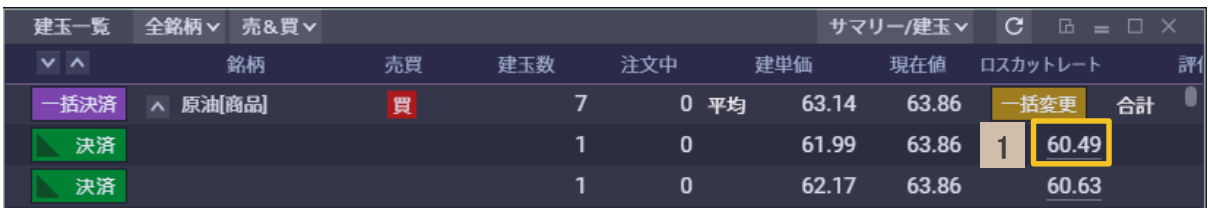

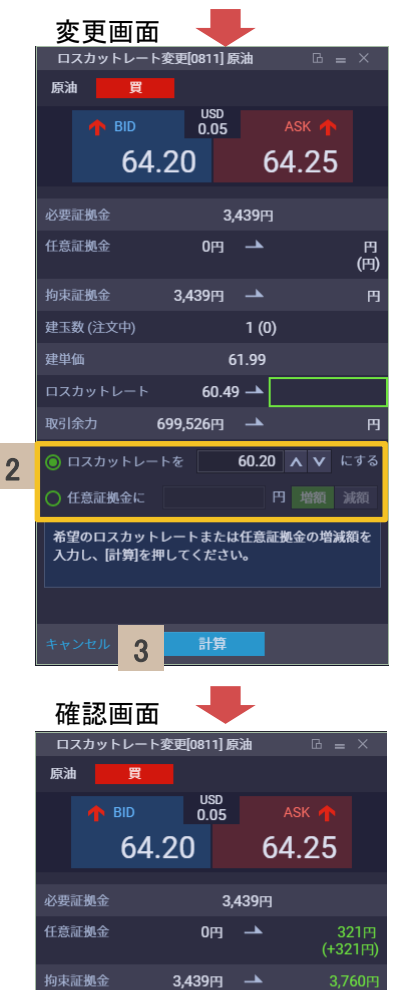

# 1 ロスカットレートのリンク

クリックすると、ロスカットレート変更画面が表示されます。

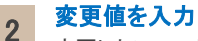

変更したいロスカットレートの値、もしくは任意証拠金の増額 / 減額値を入力します。

3 [計算] クリックすると、確認画面が表示されます。

4 [実行]

クリックすると、ロスカットレート変更が実行されます。

# [**OK**]

5

ロスカットレート変更が受け付けられると、変更完了をお知らせしますので、クリックして ロスカットレート変更を終了します。

### ロスカットレート変更完了

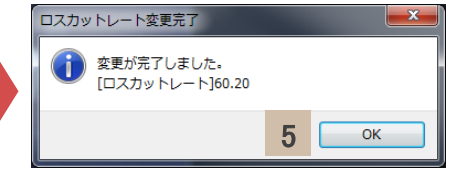

Copyright (C) GMO CLICK Securities, Inc. All Rights Reserved.

 $1(0)$ 

 $60.20$ 

 $60.20$ 

699,205円

円 増額 減額

61.99

 $60.49 -$ 

699,526円 →

邦行

4

任意証拠金に321円増額します。 

建玉数 (注文中)

ロスカットレート

建単価

# ロスカットレート変更(一括)

建玉一覧画面

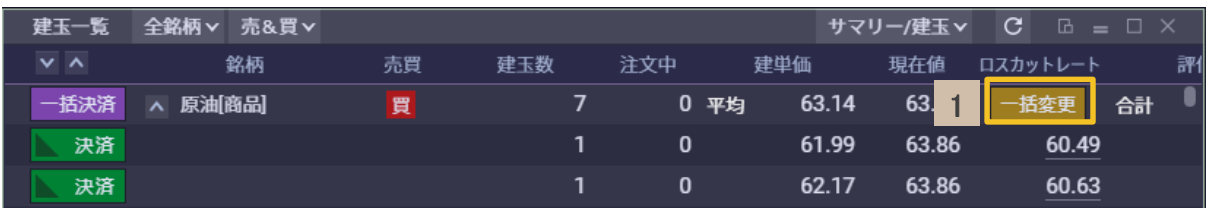

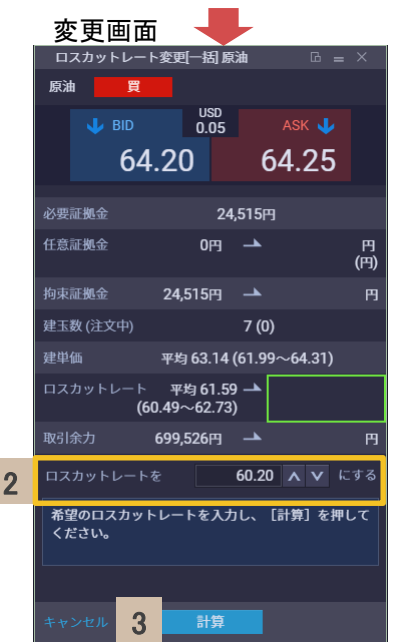

1 [一括変更]

クリックすると、ロスカットレート一括変更画面が表示されます。

2 変更値を入力

変更したいロスカットレートの値を入力します。

- 3 [計算] クリックすると、確認画面が表示されます。
- 4 [実行]

クリックすると、ロスカットレート一括変更が実行されます。

# [**OK**]

5

ロスカットレート一括変更が受け付けられると、変更完了をお知らせしますので、クリックして ロスカットレート一括変更を終了します。

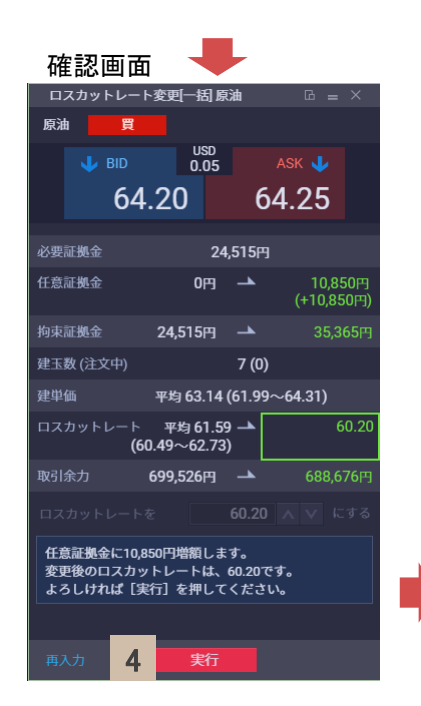

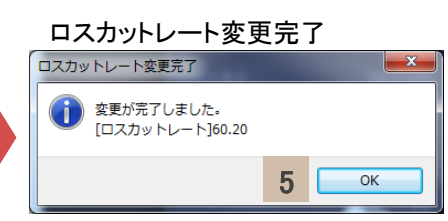

**6.** スピード注文

# スピード注文とは

[スピード注文]は、新規・決済・ドテン注文、さらに同一銘柄の全決済も1 クリックで注文可能とした高速取引機 能です。

※[スピード注文]の注文種別は成行のみとなります。 ※実際に[スピード注文]をご利用の前に、CFDデモ口座のスピード注文機能等でお試しください。

# <スピード注文の特長>

スピード注文画面

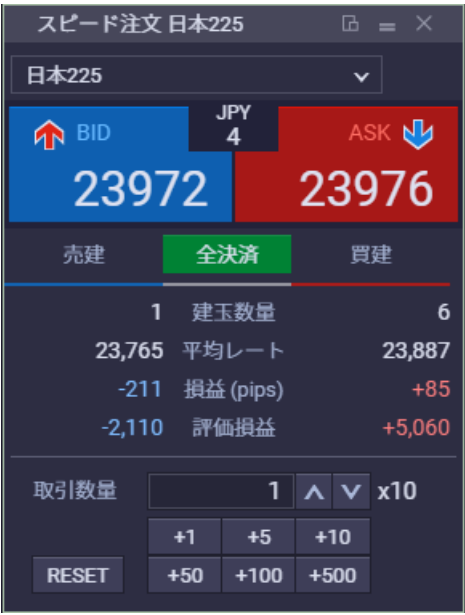

## ●銘柄ごとに全決済が可能

複数銘柄のポジションを保有していても、銘柄単位で全決済が 可能です

## ● **1**クリックで新規・決済・ドテン注文が実現

新規・決済注文がすべて1クリックで完結。買い・売りのポジショ ンを反転させるドテン注文にも対応しています

# ●ポジションの状況がひと目でわかる

選択した銘柄の建玉数量・平均レート・損益(pips)・評価損益を コンパクトに表示。お持ちの銘柄の状況がひと目で把握できる ので、よりスピーディなお取引が可能となります。

\*ご注意\* スピード注文は、発注時の確認画面が表示されずに即発注されるなど、独自の機能が搭載されています。 ご利用の前には必ず、当操作マニュアルを熟読の上、ご利用ください。

**6.** スピード注文

# スピード注文(新規 **/** 決済)

スピード注文画面

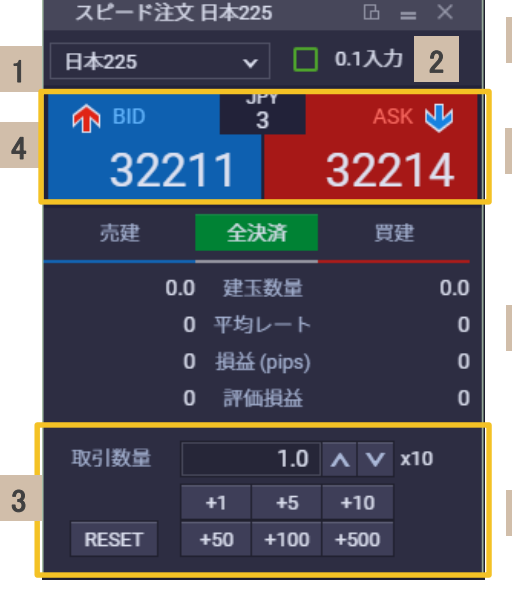

## 銘柄を選択

注文したい銘柄を選択します。

# 2 **0.1**入力

1

チェックあり : 取引数量の上下ボタンタップ時に0.1ずつ数字が増減します。 チェックなし : 取引数量の上下ボタンタップ時に1.0ずつ数字が増減します。 ※0.1入力可能な銘柄の場合のみ表示

## 3 注文内容を入力

取引数量を入力します。 ※初期設定では「1」が入力されています。( 0.1入力可能な銘柄の場合は1.0) ※0.1入力をチェックすると、取引数量ボタンがそれぞれ0.1倍になります。

### 4 [**BID / ASK**]

: クリックすると、売の成行注文を発注します。 BID

: クリックすると、買の成行注文を発注します。 ASK

### 新規注文

保有建玉がない状態、または保有建玉と同じ売買をクリックする と、新規注文となります。

### 決済注文

保有建玉と反対の売買をクリックすると、決済注文となります。

### ドテン注文

保有建玉を超える取引数量で反対売買を行うと、ドテン注文とな ります。

### 5 約定

スピード注文が約定すると、一瞬光ってお知らせします。

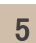

スピード注文 日本225 □ 0.1入力 日本225  $\mathord{\check{\mathsf{v}}}$  . **JPY** ASK AN **AN BID**  $\overline{4}$ 32236 32240 全決済 売建 買建 0.0 建玉数量  $1.0$ 0 平均レート 32.230 0 損益 (pips)  $+6$ 0 評価損益  $+60$ 取引数量  $1.0 \Delta \sqrt{x}$ 10  $+1$  $+5$  $+10$ **RESET** +50 +100 +500

**6.** スピード注文

# スピード注文(全決済)

スピード注文画面

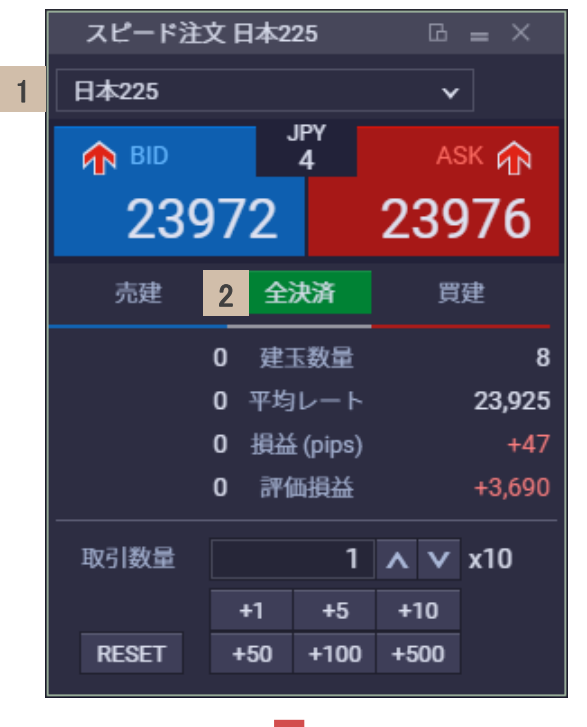

3

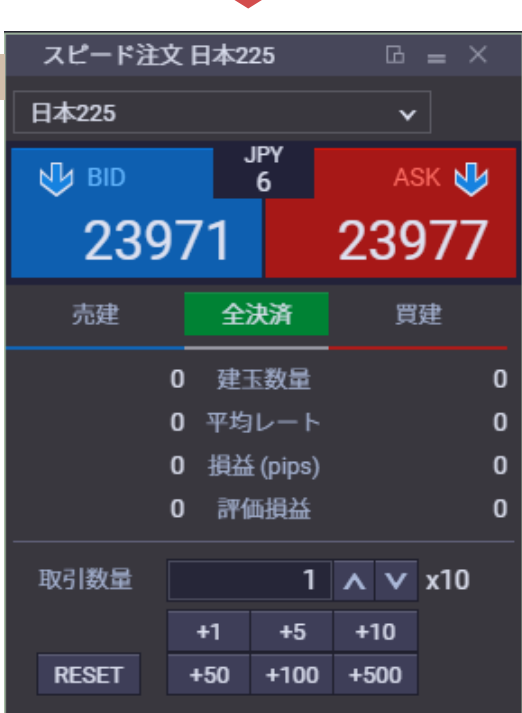

# 1 銘柄を選択

全決済したい銘柄を選択します。

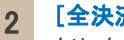

[全決済]

クリックすると、選択銘柄の建玉すべてについて成行注文を発 注します。

# 3 約定

全決済注文が約定すると、一瞬光ってお知らせします。

# **7.** レイアウト

# レイアウト保存

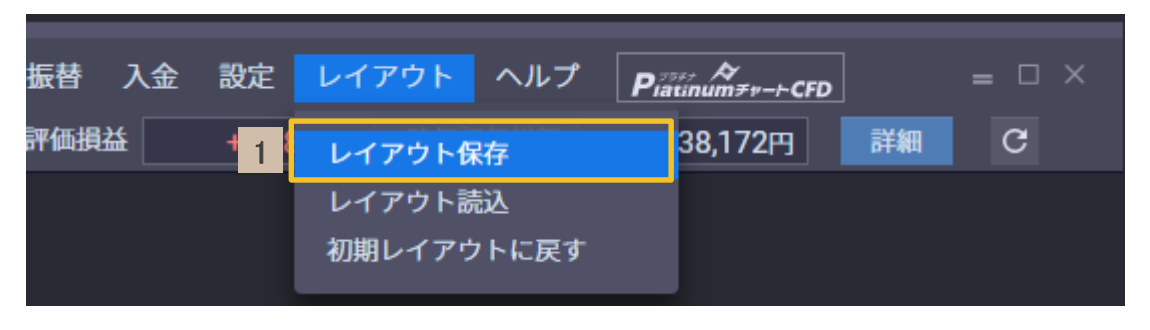

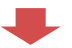

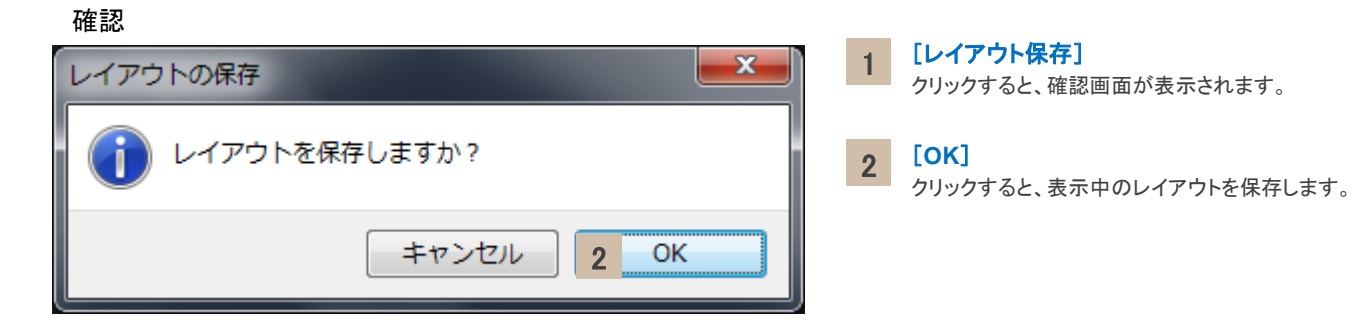

# **7.** レイアウト

# レイアウト読込

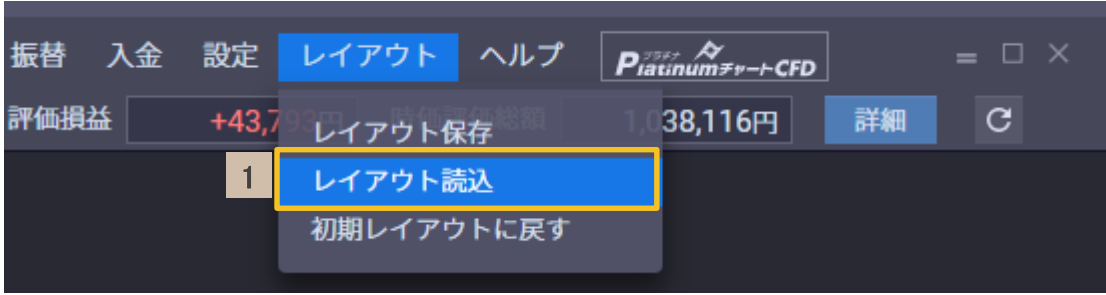

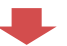

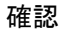

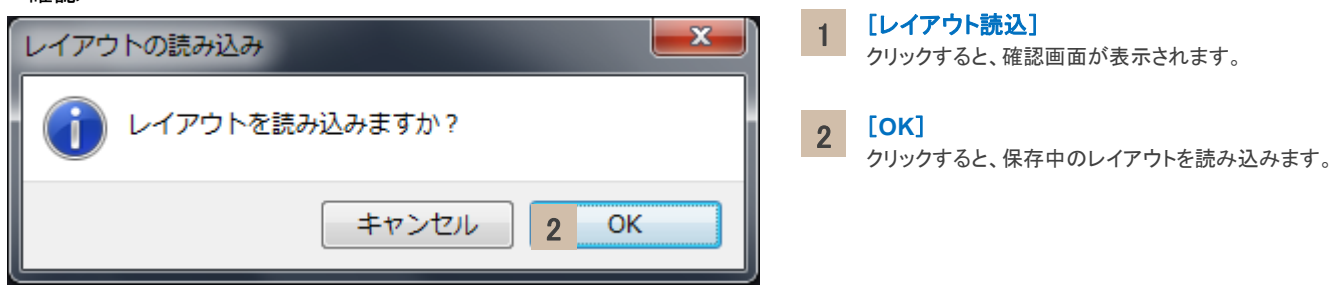

**7.** レイアウト

# 初期レイアウトに戻す

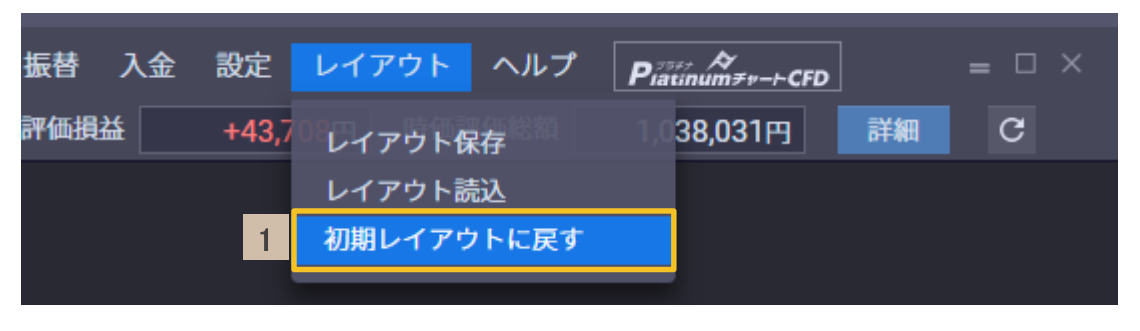

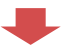

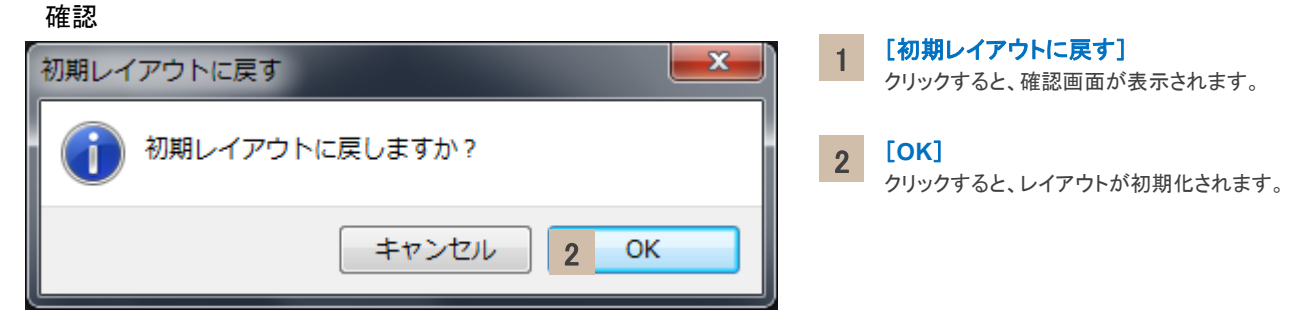

# GMOクリック証券

# **8.** 設定

# 注文

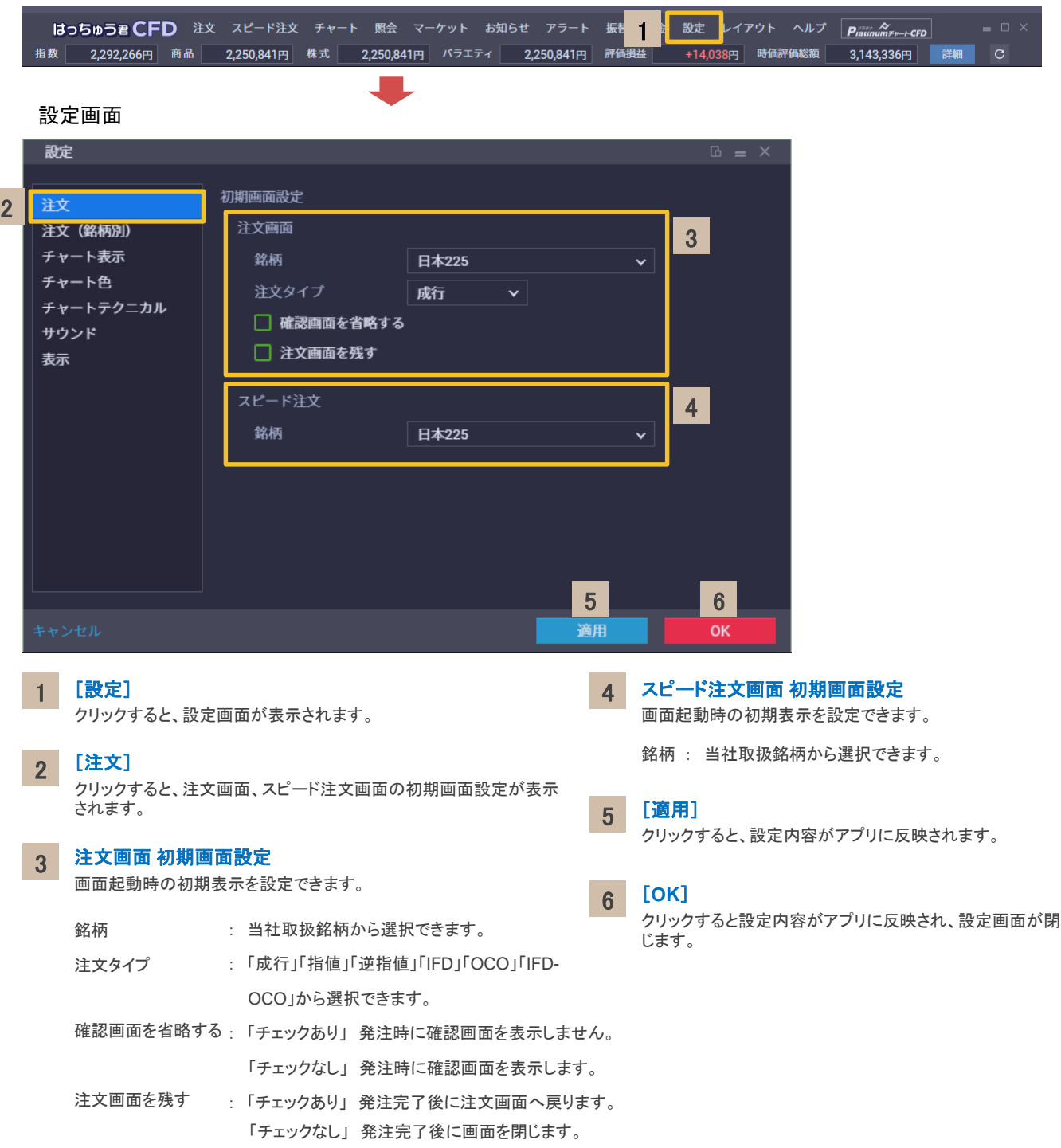

# GMOクリック証券

**8.** 設定

# 注文(銘柄別)

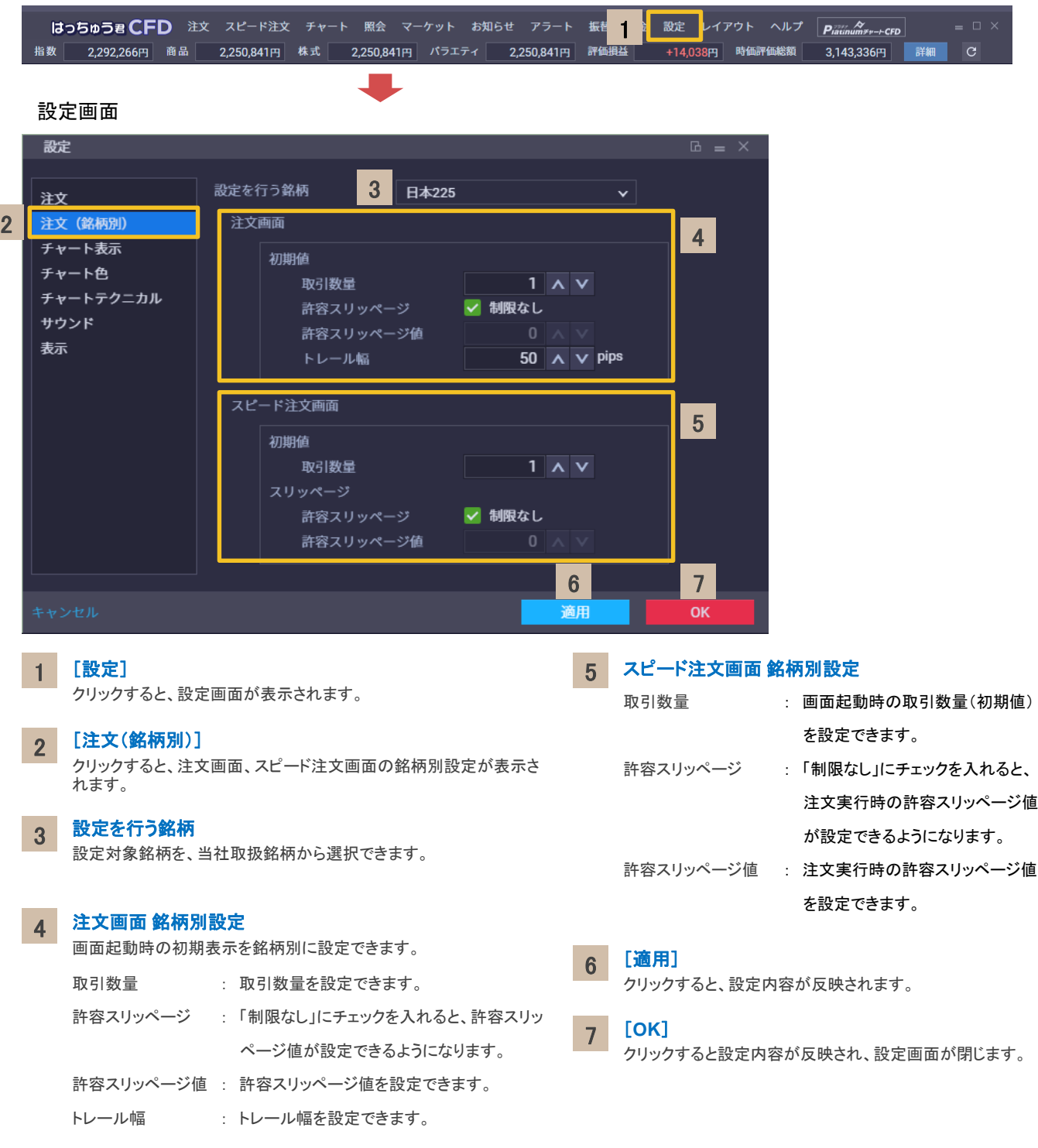

```
8. 設定
```
# チャート表示

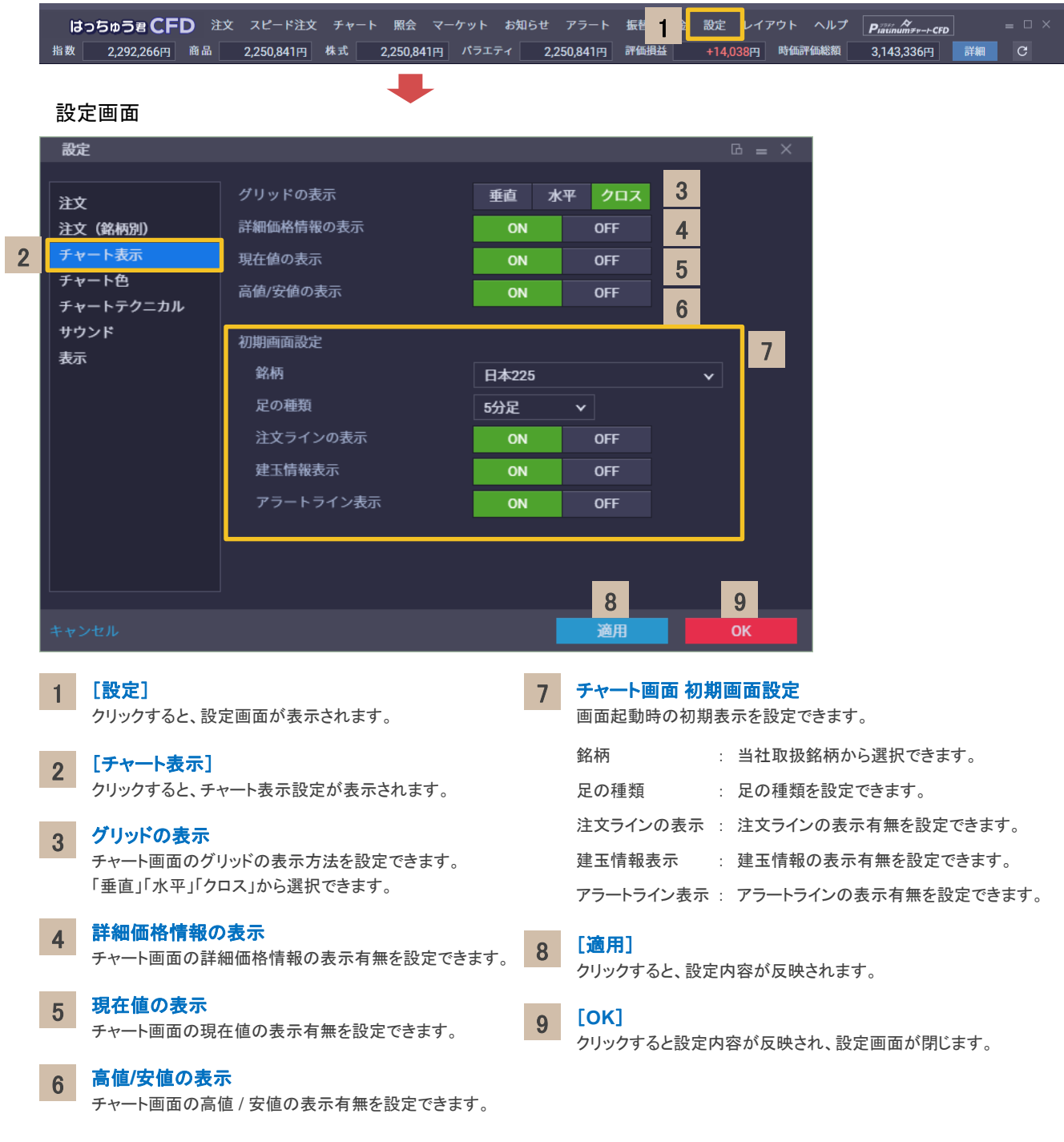

# GMOクリック証券

# **8.** 設定

# チャート色

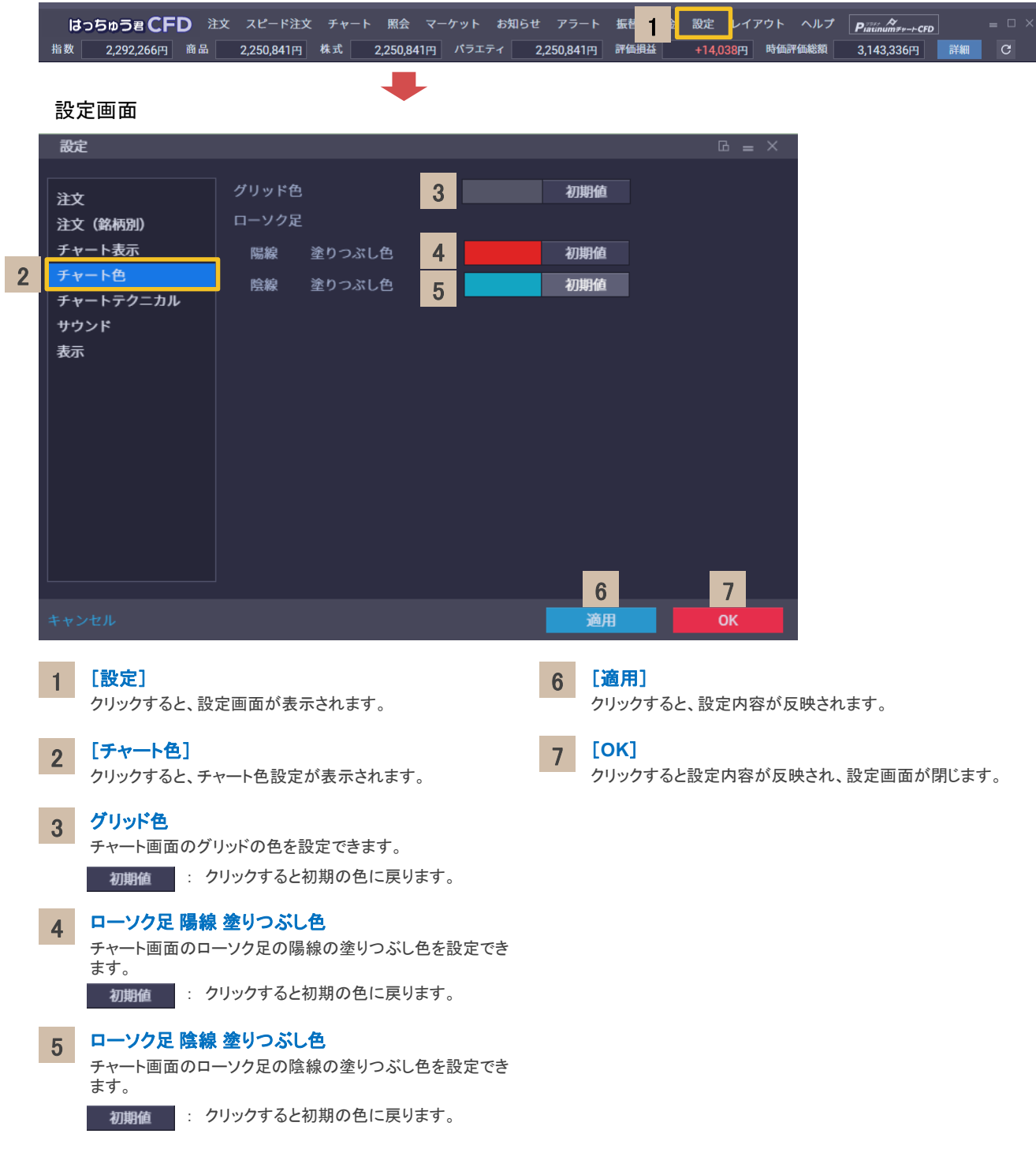

```
8. 設定
```
# チャートテクニカル

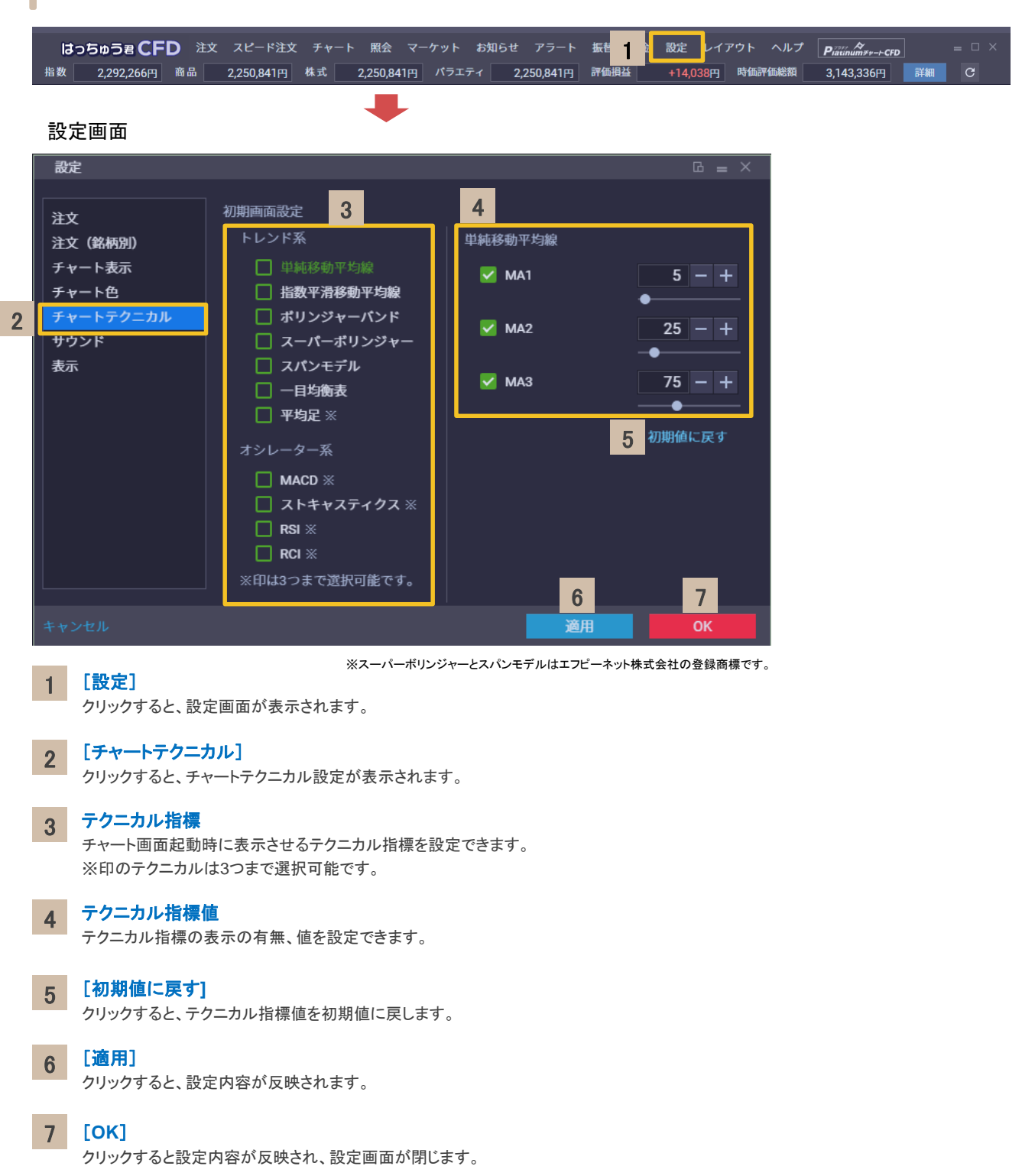

# GMOクリック証券

# **8.** 設定

# サウンド

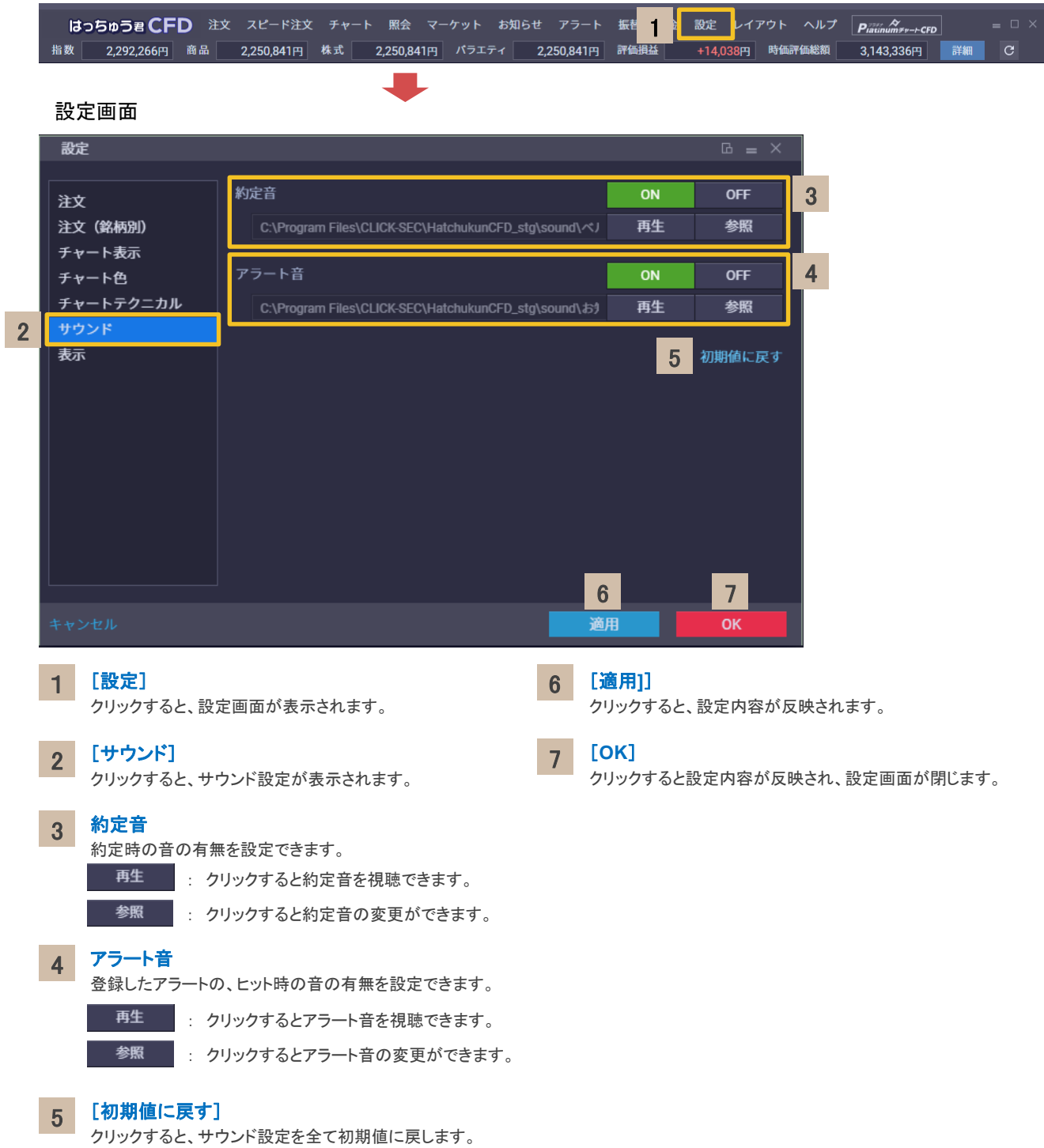

# GMOクリック証券

# **8.** 設定

# 表示

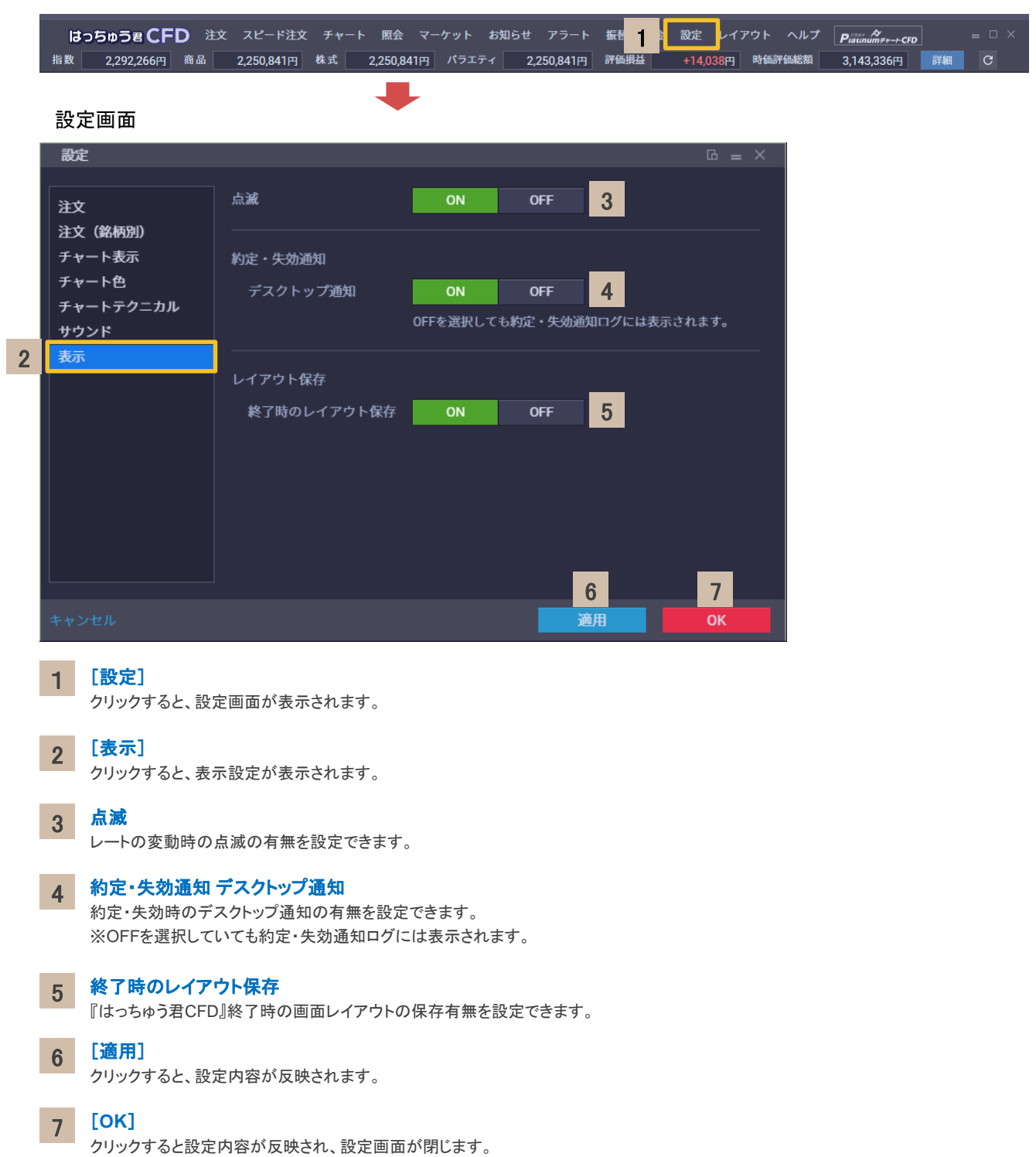

**9.** 注意事項

# 注意事項(スピード注文)

• スピード注文で発注できる注文タイプは成行のみです。

• スピード注文では、お客様が注文画面で注文条件を変更しない以上、設定画面で指定した注文条件で発 注されます。

• スピード注文では、発注時の確認画面は表示されず、売買ボタンクリックで即発注されます。

• 成行注文は、価格変動、通信状況により失効または表示とは異なる価格で約定することがあります。

• 取引数量に指定できる最大数量は以下の通りです。 売の場合:買ポジション保有数量+ CFD 取引ルールに記載されている最大注文金額相当の数量 買の場合:売ポジション保有数量+ CFD 取引ルールに記載されている最大注文金額相当の数量

• 取引数量指定値が保有ポジション合計数量を超えるとき、残りは新規注文が発注される(いわゆるドテン注 文)となります。

• 決済注文と新規注文は分割して発注されるため、各々の約定レートは必ずしも一致しません。

• 全決済ボタンをクリックすると、その時点で保有し、注文条件で選択している同一銘柄のポジションについ て原則として全て決済注 文が発注されます。

• 全決済ボタンをクリックすると、同一銘柄の売・買両方のポジションを保有している場合、決済注文は分割し て発注されるので必ず しも各々の約定レートは一致しません。

• 決済注文、新規注文が連続発注されるような場合、途中で注文失効が発生するとその時点で発注が中止 されます。

• 全決済で決済注文発注時、決済対象ポジションについて既に発注中の決済注文が存在する場合、その決 済注文を取り消してから別途 決済発注を行います。

• ご利用に関する同意事項に一度同意すると、利用解除はできません(使用しないこともできます)。

• その他ルールは、オンライントレード取扱規程や証券 CFD 取引約款、商品 CFD 取引約款等の当社規約等 が適用されます。